## <span id="page-0-0"></span>**PRIME X370-A**

# 使 用 手 冊

/SUS Motherboard

T12715 第一版 2017 年 4 月發行

#### 版權說明

©ASUSTeK Computer Inc. All rights reserved. 華碩電腦股份有限公司保留所有權利

本使用手冊包括但不限於其所包含的所有資訊皆受到著作權法之保護,未經華碩電腦股份有限公 司(以下簡稱「華碩」)許可,不得任意地仿製、拷貝、謄抄、轉譯或為其他利用。

#### 免責聲明

本使用手冊是以「現況」及「以目前明示的條件下」的狀態提供給您。在法律允許的範圍內,華碩 就本使用手冊,不提供任何明示或默示的擔保及保證,包括但不限於商業適銷性、特定目的之適用 性、未侵害任何他人權利及任何得使用本使用手冊或無法使用用手冊的保證,且華碩對因使 用本使用手冊而獲取的結果或透過本使用手冊所獲得任何資訊之準確性或可靠性不提供擔保。

台端應自行承擔使用本使用手冊的所有風險。 台端明確了解並同意,華碩、華碩之授權人及其 各該主管、董事、員工、代理人或關係企業皆無須為您因本使用手冊、或因使用本使用手冊、或 因不可歸責於華碩的原因而無法使用本使用手冊或其任何部份而可能產生的衍生、附隨、直接、 間接、特別、懲罰或任何其他損失(包括但不限於利益損失、業務中斷、資料遺失或其他金錢損 失)負責,不論華碩是否被告知發生上開損失之可能性。

由於部份國家或地區可能不允許責任的全部免除或對前述損失的責任限制,所以前述限制或排 除條款可能對您不適用。

台端知悉華碩有權隨時修改本使用手冊。本產品規格或騙動程式一經改變,本使用手冊將會隨之 更新。本使用手冊更新的詳細說明請您造訪華碩的客戶服務網 http://www.asus.com/tw/support, 或 是直接與華碩資訊產品技術支援專線 0800-093-456 聯絡。

於本使用手冊中提及之第三人產品名稱或內容,其所有權及智慧財產權皆為各別產品或內容所有 人所有且受現行智慧財產權相關法令及國際條約之保護。

當下列兩種情況發生時,本產品將不再受到華碩之保固及服務:

- (1)本產品曾經過非華碩授權之維修、規格更改、零件替換或其他未經過華碩授權的行為。
- (2)本產品序號模糊不清或喪失。

#### **Offer to Provide Source Code of Certain Software**

This product may contain copyrighted software that is licensed under the General Public License ("GPL") and under the Lesser General Public License Version ("LGPL"). The GPL and LGPL licensed code in this product is distributed without any warranty. Copies of these licenses are included in this product.

You may obtain the complete corresponding source code (as defined in the GPL) for the GPL Software, and/or the complete corresponding source code of the LGPL Software (with the complete machinereadable "work that uses the Library") for a period of three years after our last shipment of the product including the GPL Software and/or LGPL Software, which will be no earlier than December 1, 2011, either

(1) for free by downloading it from http://support.asus.com/download; or

(2) for the cost of reproduction and shipment, which is dependent on the preferred carrier and the location where you want to have it shipped to, by sending a request to:

ASUSTeK Computer Inc. Legal Compliance Dept. 15 Li Te Rd., Beitou, Taipei 112 Taiwan

In your request please provide the name, model number and version, as stated in the About Box of the product for which you wish to obtain the corresponding source code and your contact details so that we can coordinate the terms and cost of shipment with you.

The source code will be distributed WITHOUT ANY WARRANTY and licensed under the same license as the corresponding binary/object code.

This offer is valid to anyone in receipt of this information.

ASUSTeK is eager to duly provide complete source code as required under various Free Open Source Software licenses. If however you encounter any problems in obtaining the full corresponding source code we would be much obliged if you give us a notification to the email address gpl@asus.com, stating the product and describing the problem (please do NOT send large attachments such as source code archives etc to this email address).

## 目錄內容

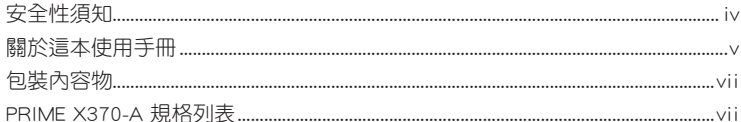

### 第一章: 產品介紹

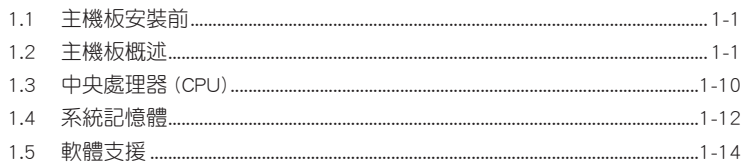

### 第二章: BIOS 資訊

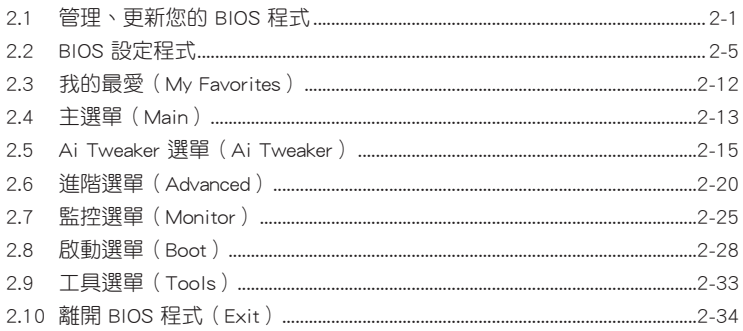

### <span id="page-3-0"></span>安全性須知

#### 電氣方面的安全性

- 為避免可能的電擊造成嚴重損害,在搬動電腦主機之前,請先將電腦電源線暫時 從電源插槽中拔掉。
- 當您要加入硬體裝置到系統中或者要移除系統中的硬體裝置時,請務必先連接該 裝置的排線,然後再連接電源線。可能的話,在安裝硬體裝置之前先拔掉電腦的 電源供應器電源線。
- 當您要從主機板連接或拔除任何的排線之前,請確定所有的電源線已事先拔掉。
- 在使用介面卡或擴充卡之前,我們建議您可以先尋求專業人士的協助。這些裝置 有可能會干擾接地的迴路。
- 請確定電源供應器的電壓設定已調整到本國/本區域所使用的電壓標準值。若您不 確定您所屬區域的供應電壓值為何,那麼請就沂詢問當地的電力公司人員。
- 如果電源供應器已損壞,請不要嘗試自行修復。請將之交給專業技術服務人員或 經銷處理。

### 操作方面的安全性

- 在您安裝主機板以及加入硬體裝置之前,請務必詳加閱讀本手冊所提供的相關資 訊。
- 在使用產品之前,請確定所有的排線、電源線都已正確地連接好。若您發現有任 何重大的瑕疵,請儘速連絡您的經銷商。
- 為避免發生電氣短路情形,請務必將所有沒用到的螺絲、迴紋針及其他零件收 好,不要遺留在主機板上或電腦主機中。
- 灰塵、濕氣以及劇烈的溫度變化都會影響主機板的使用壽命,因此請儘量避免放 置在這些地方。
- 請勿將電腦主機放置在容易搖晃的地方。
- 若在本產品的使用上有任何的技術性問題,請與經過檢定或有經驗的技術人員連 絡。

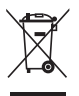

這個畫叉的帶輪子的箱子表示這個產品(電子裝置)不能直接放入垃圾 筒。請依據不同地方的規定處理。

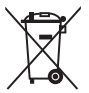

請勿將含汞電池丟棄於一般垃圾筒。此畫叉的帶輪子的箱子表示電池不能 放入一般垃圾筒。

#### 華碩 REACH

注意:請遵守 REACH (Registration, Evaluation, Authorisation, and Restriction of Chemicals)管理規範,我們會將產品中的化學物質公告在華碩 REACH 網站,詳細 請參考 http://csr.asus.com/english/REACH.html。

### <span id="page-4-0"></span>限用物質名稱及含量列表

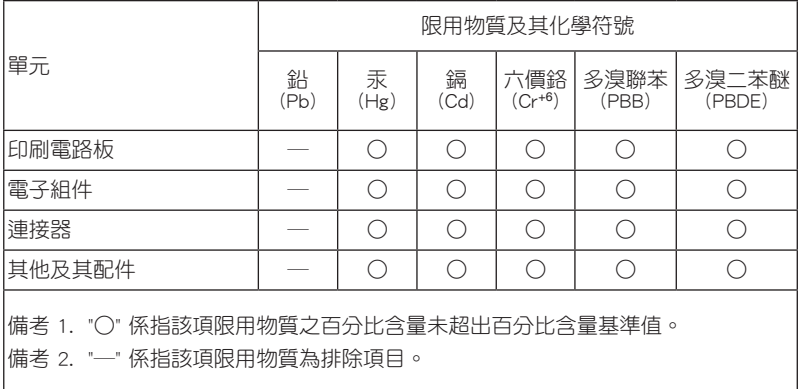

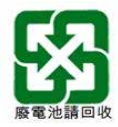

### 關於這本使用手冊

產品使用手冊包含了所有當您在安裝華碩 PRIME X370-A 主機板時所需用到的資訊。

#### 使用手冊的編排方式

使用手冊是由下面幾個章節所組成:

• 第一章:產品介紹

您可以在本章節中發現諸多華碩所賦予 PRIME X370-A 主機板的優異特色。利 用簡潔易懂的說明讓您能很快地掌握 PRIME X370-A 主機板的各項特性,當然, 在本章節中我們也會提及所有能夠應用在 PRIME X370-A 主機板的新產品技術。

#### • 第二章:BIOS 資訊

本章節描述如何使用 BIOS 設定程式中的每一個選單項目來更改系統的組態設 定。

#### 提示符號

為了能夠確保您正確地完成主機板設定,請務必注意下面這些會在本手冊中出現 的標示符號所代表的特殊含意。

警告:提醒您在谁行某一項工作時要注意您本身的安全。

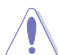

小心:提醒您在進行某一項工作時要注意勿傷害到電腦主機板元件。

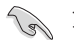

重要:此符號表示您必須要遵照手冊所描述之方式完成一項或多項軟硬體的安 裝或設定。

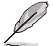

注意:提供有助於完成某項工作的訣竅與其他額外的資訊。

#### 哪裡可以找到更多的產品資訊

您可以經由下面所提供的兩個管道來獲得您所使用的華碩產品資訊以及軟硬體的 更新資訊等。

#### 1. 華碩網站

您可以到 http://www.asus.com/tw/ 華碩電腦全球資訊網站取得所有關於華碩軟硬體 產品的各項資訊。

#### 2. 其他檔案

在您的產品包裝盒中除了本手冊所列舉的標準配件之外,也有可能會夾帶有其他 的檔案,譬如經銷商所附的產品保證單據等。

#### 服務據點查詢

您可以至 http://www.asus.com/tw/support/Service-Center/Taiwan 查詢最近的服務據 點,或是請電 0800-093-456,由客服人員提供您相關協助。

#### 請注意!

本產品享有三年產品保固期,倘若自行撕毀或更換原廠保固序號標籤,即取消保 固權益,且不予提供維修服務。

### <span id="page-6-0"></span>包裝內容物

在您拿到本主機板包裝盒之後,請馬上檢查下面所列出的各項標準配件是否齊全。

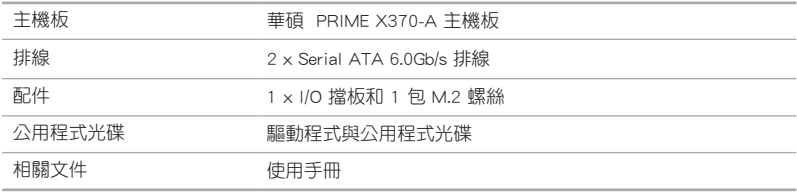

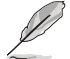

若以上列出的任何一項配件有毀損或是短缺的情形,請盡速與您的經銷 商聯絡。

### PRIME X370-A 規格列表

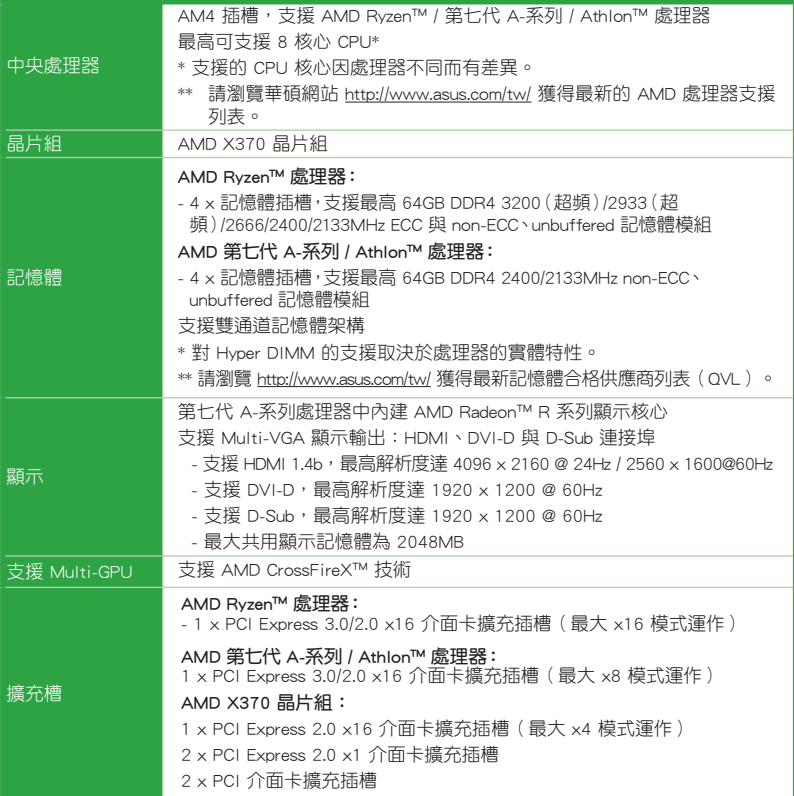

(下頁繼續)

## PRIME X370-A 規格列表

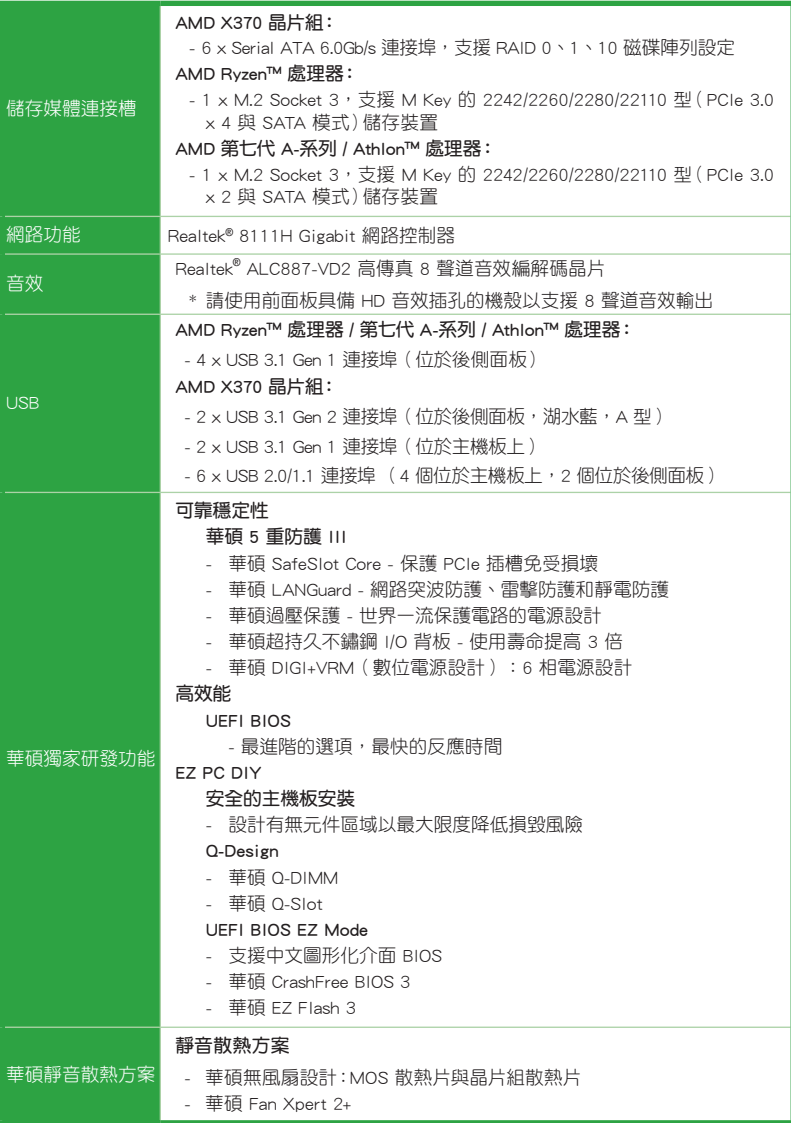

(下頁繼續)

## PRIME X370-A 規格列表

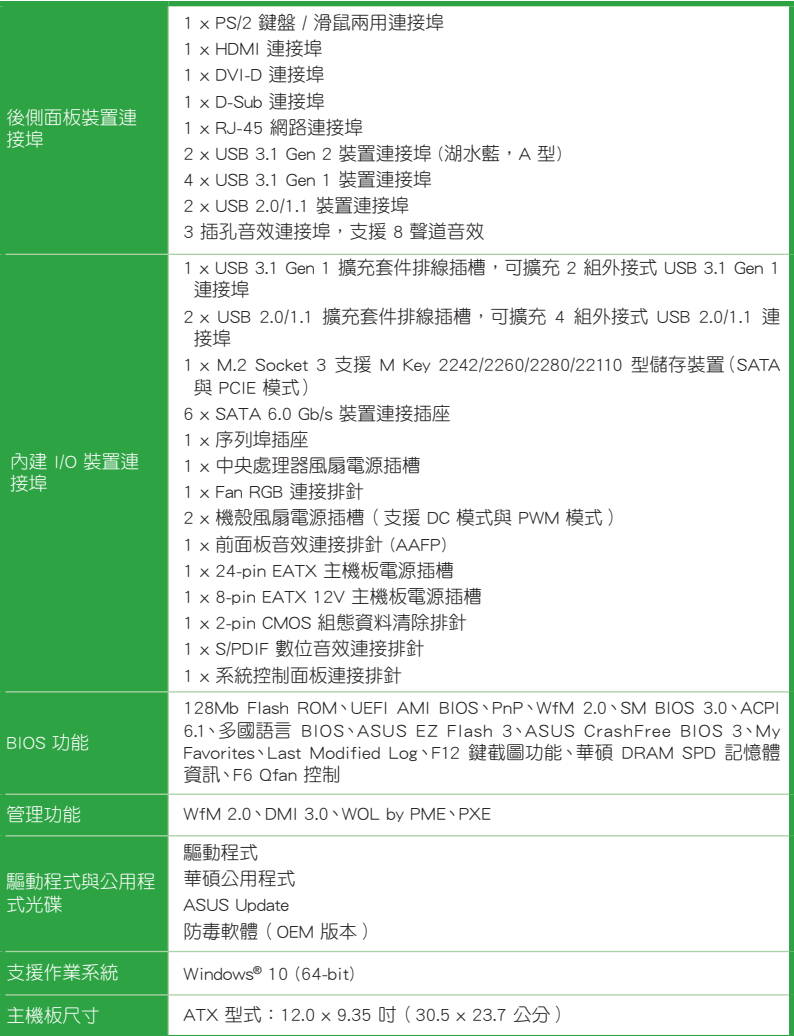

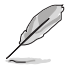

規格若有變動,恕不另行通知。

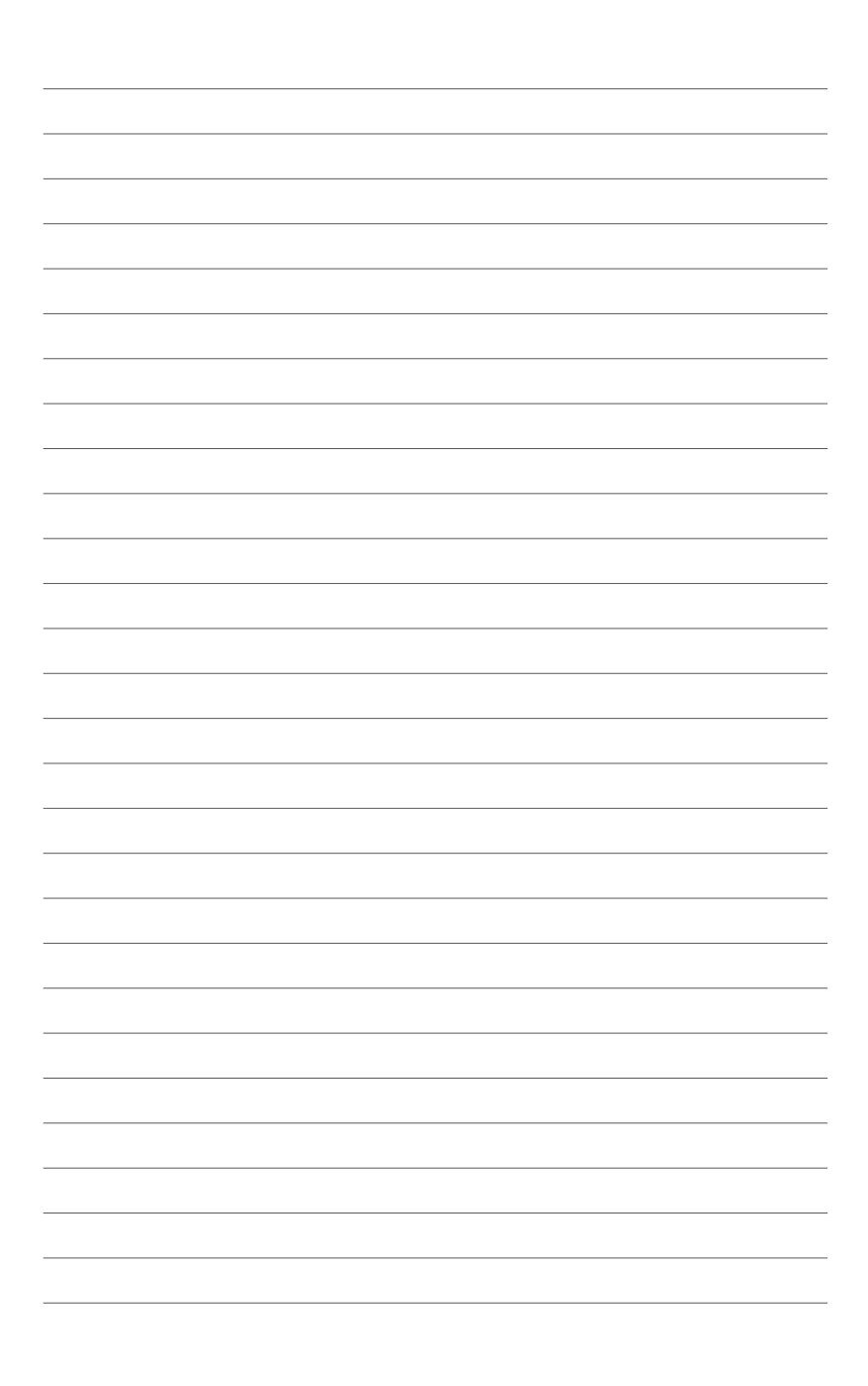

**產品介紹** 1.1 主機板安裝前 2000年 12月

 $\hat{\bm{y}}$ 

### 1.1 主機板安裝前

在您動手更改主機板上的任何設定之前,請務必先作好以下所列出的各項預防措 施。

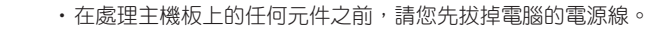

- •為避免產生靜電,在拿取任何電腦元件時除了可以使用防靜電手環之 外,您也可以觸摸一個有接地線的物品或者金屬物品像電源供應器外 殼等。
- •在您安裝或移除任何元件之前,請確認 ATX 電源供應器的電源開關是 切換到關閉(OFF)的位置,而最安全的做法是先暫時拔出電源供應器 的電源線,等到安裝/移除工作完成後再將之接回。如此可避免因仍有 電力殘留在系統中而嚴重損及主機板、周邊裝置、元件等。

### 1.2 主機板概述

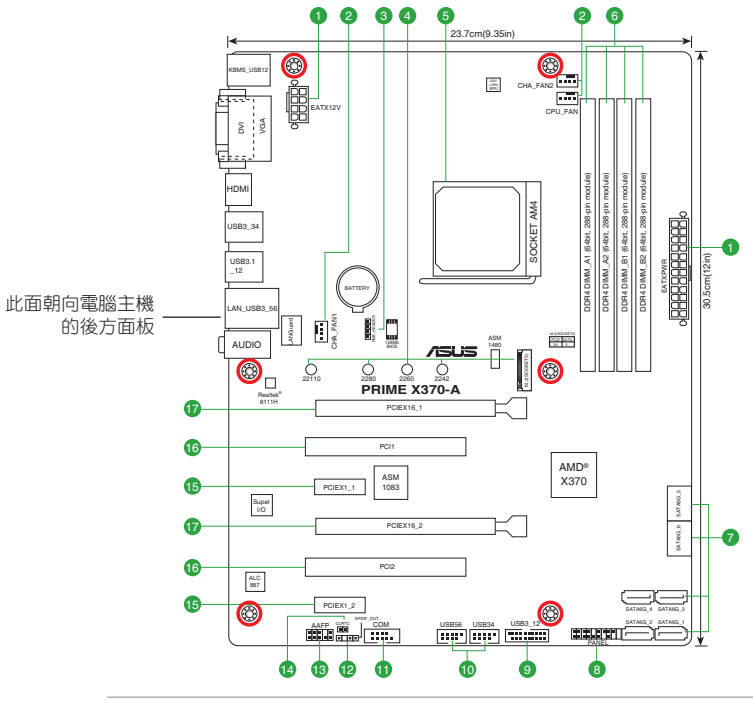

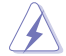

請確認在安裝或移除主機板前先拔除電源線,否則可能導致主機板元器件 毀損與對使用者的人身傷害。

#### 1.2.1 主機板元件說明

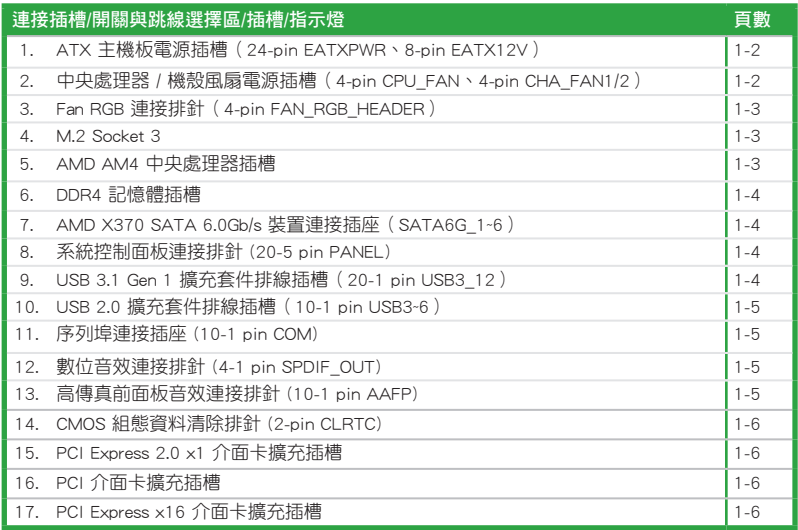

1. ATX 主機板電源插槽(24-pin EATXPWR、 8-pin EATX12V)

這些電源插槽用來連接到一個 ATX 電源供應器。電源供應器所提供的連接插 頭已經過特別設計,只能以一個特定方向插入主機板上的電源插槽。找到正確的 插入方向後,僅需穩穩地將之套進插槽中即可。

•建議您使用符合 ATX 12V 2.0(或更新)規範的電源 (PSU),能提供至少 350W 高功率的電源。 請務必 連接 8-pin/24-pin 電源插頭,否則系統可能無法順利 啟動。

•如果您想要安裝其他的硬體裝置,請務必使用較高功 率的電源以提供足夠的裝置用電需求。若電源無法提 供裝置足夠的用電需求,則系統將會變得不穩定或無 法開啟。

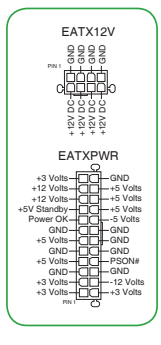

2. 中央處理器 / 機殼風扇電源插槽(4-pin CPU\_FAN、4-pin CHA\_FAN1/2)

將風扇電源接頭連接到這二組風扇電源插槽,確定每一條黑線與這些插槽的 接地端(GND)相匹配。

 $\mathcal{L}_{\mathcal{A}}$ 

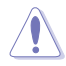

千萬要記得連接風扇的電源,若系統中缺乏足夠 的風量來散熱,那麼很容易因為主機內部溫度 逐漸升高而導致當機,甚至更嚴重者會燒毀主 機板上的電子元件。注意:這些插槽並不是單 純的排針!不要將跳線帽套在它們的針腳上。 CPU\_FAN 插槽支援處理器風扇最大達 1 安培 (12 瓦)的風扇電源。

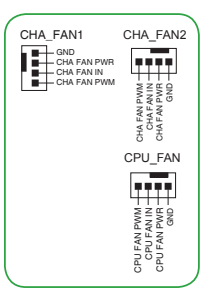

3. FAN RGB 連接排針 (4-pin FAN RGB HEADER)

此 排 針 用 來 連 接 處 理 器 風 扇 的 RGB LED 燈帶。

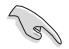

FAN RGB 連接排針支援帶有多 色 燈帶(12V/G/R/B)的處理器 風扇,最大功率為 1A(12V)。

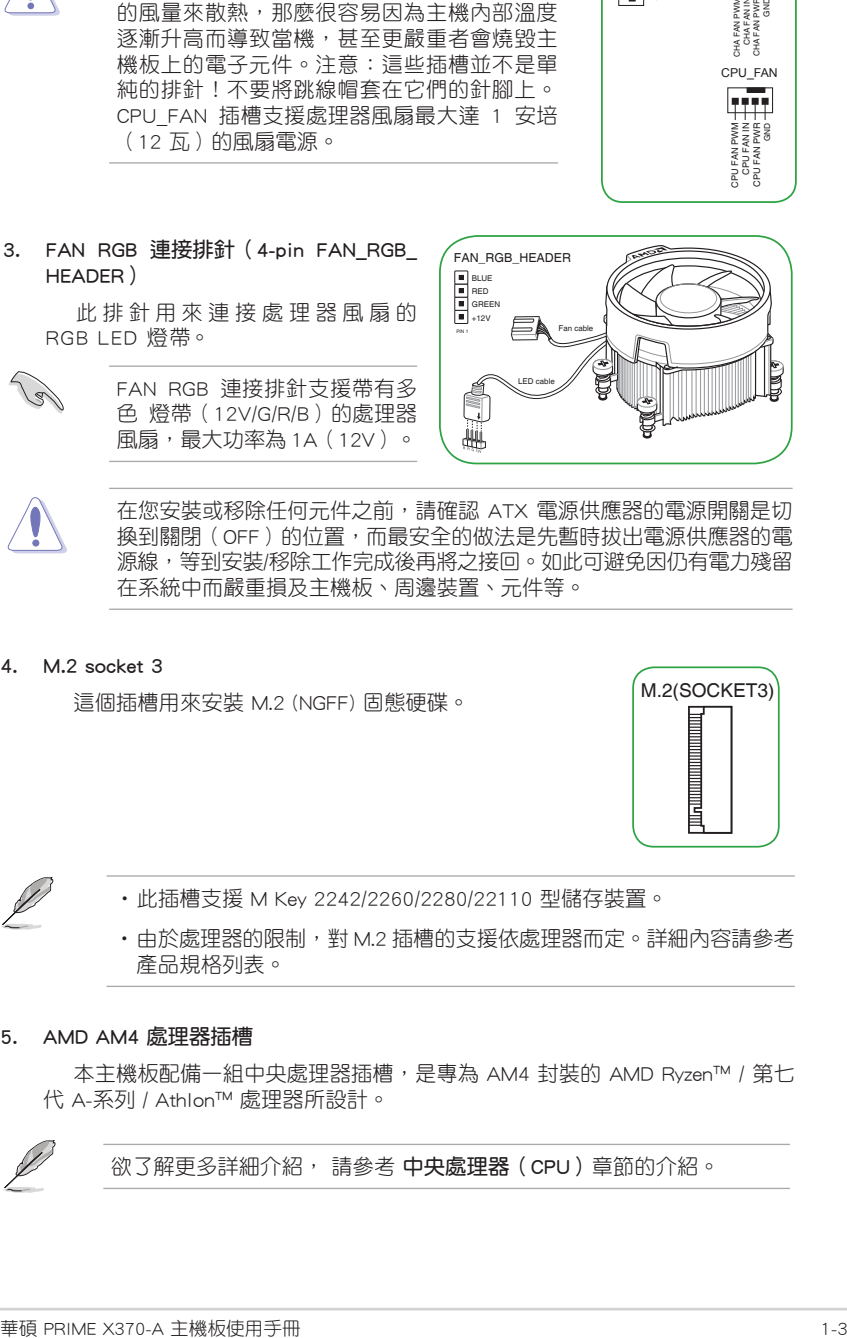

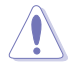

在您安裝或移除任何元件之前,請確認 ATX 電源供應器的電源開關是切 換到關閉(OFF)的位置,而最安全的做法是先暫時拔出電源供應器的電 源線,等到安裝/移除工作完成後再將之接回。如此可避免因仍有電力殘留 在系統中而嚴重損及主機板、周邊裝置、元件等。

4. M.2 socket 3

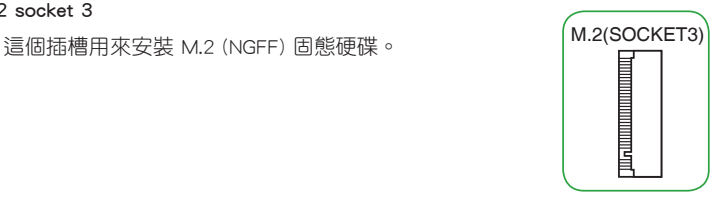

•此插槽支援 M Key 2242/2260/2280/22110 型儲存裝置。

•由於處理器的限制,對 M.2 插槽的支援依處理器而定。詳細內容請參考 產品規格列表。

#### 5. AMD AM4 處理器插槽

本主機板配備一組中央處理器插槽,是專為 AM4 封裝的 AMD Ryzen™ / 第七 代 A-系列 / Athlon™ 處理器所設計。

欲了解更多詳細介紹, 請參考 中央處理器 ( CPU ) 章節的介紹。

#### 6. DDR4 記憶體插槽

您可以任意選擇使用 2GB、4GB、8GB 或 16GB ECC 與 non-ECC、unbuffered DDR4 記憶體模組至本主機板的 DDR4 DIMM 插槽上。

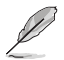

欲了解更多詳細介紹, 請參考 系統記憶體 章節的介紹。

7. AMD X370 SATA 6.0Gb/s 裝置連接插槽(7-pin SATA6G\_1~6)

這些插槽可支援使用 Serial ATA 6.0Gb/s 排線來連接 Serial ATA essay between the comparison control of the control of the control of the control of the control of the control<br>BAATA\_TXP

8. 系統控制面板連接排針(20-5 pin PANEL)

這一組連接排針包括了數個連接到電腦主機前面板的功能 接針。

• 系統電源指示燈連接排針(4-pin PWR\_LED)

這組排針可連接到電腦主機面板上的系統電源指示燈。 在您啟動電腦並且使用電腦的情況下,該指示燈會持續 亮著;而當指示燈閃爍時,即表示電腦正處於睡眠模式 中。

• 硬碟動作指示燈 (2-pin HDD\_LED)

您可以連接此組 HDD\_LED 接針到電腦主機面板上的硬碟 動作指示燈,如此一旦硬碟有存取動作時,指示燈隨即亮起。

• 機殼喇叭連接排針 (4-pin SPEAKER)

這組 4-pin 排針連接到電腦主機機殼中的喇叭。當系統正常開機便可听到嗶嗶聲, 若開機時發生問題,則會以不同長短的音調來警示。

• ATX 電源/軟關機開關連接排針(2-pin PWR\_SW)

這組排針連接到電腦主機面板上控制電腦電源的開關。

• 重置開關連接排針(2-pin RESET)

這組兩腳位排針連接到電腦主機面板上的 Reset 開關。可以讓您在不需要關掉電 腦電源即可重新開機,尤其在系統當機的時候特別有用。

9. USB 3.1 Gen 1 擴充套件排線插座(20-1 pin USB3\_12)

這個插槽用來連接額外的 USB 3.1 Gen 1 連接埠模組, 並 與 USB 2.0 規格相容。若是您的機殼提供有 USB 3.1 Gen 1 前面板連接排線,將該排線連接至本插槽,就可擁有前面板 USB 3.1 Gen 1 解決方案, 支援傳送涑率最高達 5Gbps, 可對 USB 充電裝置進行快速充電並優化能效。

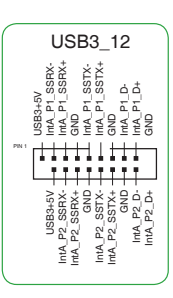

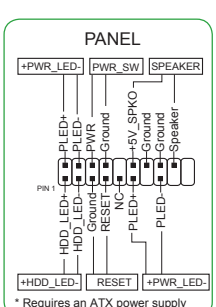

RSATA\_TXP RSATA\_TXN GND RSATA\_RXN RSATA\_RXP GND

SATA6G

 $\mathscr{B}$ 

#### 10. USB 2.0 擴充套件排線插座(10-1 pin USB3~6)

這些 USB 攜充套件排線插槽支援 USB 2.0 規格,將 USB 模組排線連接至任何一個插槽,然後將模組安裝到機殼後側面 板中開放的插槽。這些 USB 插槽與 USB 2.0 規格相容, 並支 援傳輸速率最高達 480Mbps。

> 請勿將 1394 排線連接到 USB 插座上,這麼做可能會導 致主機板的毀損。

#### 11. 序列埠連接插座(10-1 pin COM)

這組插座是用來連接序列埠(COM)。將序列埠模組的排 線連接到這個插座,接著將該模組安裝到機殼後側面板空的插 槽中。

#### 12. 數位音效連接排針 (4-1 pin SPDIF\_OUT)

此組排針用於附加的 Sony/Philips (S/PDIF) 數位音效連接 埠。將 S/PDIF 音效輸出模組的連接線連接至排針,然後將此 模組安裝至系統機殼後面的插槽中。

#### 13. 高傳真前面板音效連接排針(10-1 pin AAFP)

這組音效外接排針供您連接到前面板的音效排 線,除了讓您可以輕鬆地透過主機前面板來控制 音效輸出 / 入等功能, 並目支援 AC' 97 或 HD Audio 音效標準。將前面板音效輸出 / 入模組的排 線的一端連接到這個插槽上。

> •建議您將支援高傳真(high definition)音效的前面板音效模組連接到這 組排針,如此才能得到高傳真音效的功能。

> •預設情況下,本連接埠設定為 [HD]。若要將高傳真音效前面板模組安裝 至本接針,請將 BIOS 程式中 Front Panel Type 項目設定為 [HD],若要 將 AC 97 音效前面板模組安裝至本接針,請將此項目設定為 [AC 97]。

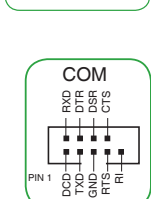

USB+5V<br>V3B<br>V5+5V USB\_P4+  $64 + 2$ 

₩H

PIN<sub>1</sub>

ភ្នំ ដំ<br>មិន មិន<br>កំពង់<br>កំពង់ USB\_P3+

USB34

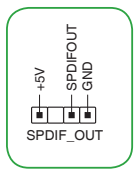

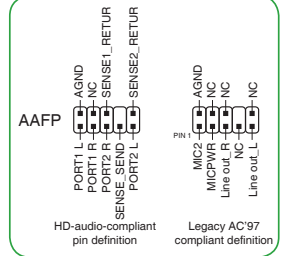

14. CMOS 組態資料清除(2-pin CLRTC)

此組針腳可讓您清除 CMOS 記憶體中記載的系統設定資訊等組態資料,如日 期、時間以及系統密碼等。

想要清除這些資料,可以依照下列步驟進行:

- 1. 關閉雷腦雷源, 拔掉雷源線;
- 2. 用一個金屬物體,如螺絲起子,將 CLRTC 跳線的兩個針腳短 路。
- 3. 插上電源線,開啟電腦電源;
- 4. 當開機步驟正在進行時按著鍵盤上的 <Del> 鍵進入 BIOS 程式 畫面重新設定 BIOS 資料。

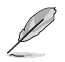

如果上述方法無效,請將內建電池移除,並再次將此兩針短路以清除 CMOS RTC RAM 資料。CMOS 清除完畢後,重新安裝電池。

15. PCI Express 2.0 x1 介面卡擴充插槽

本主機板支援 PCI Express x1 網路卡、SCSI 卡與其他與 PCI Express 規格相 容的卡

16. PCI 介面卡擴充插槽

本主機板內建的 PCI 插槽支援網路卡、SCSI 卡、USB 卡以及其它符合 PCI 規 格的功能擴充卡。

#### 17. PCI Express x16 介面卡擴充插槽

本主機板配備兩個 PCI Express x16 插槽,可支援符合 PCI Express 規格的功 能擴充卡。

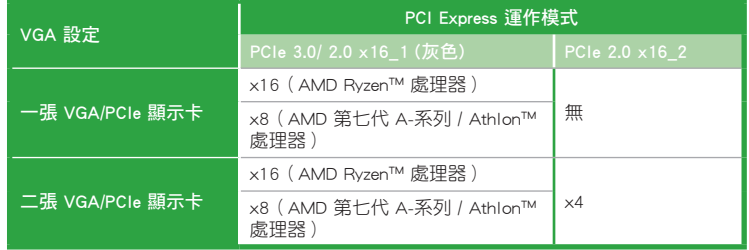

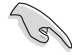

- •在單張顯示卡模式下,建議您將 PCI Express x16 顯示卡安裝在 PCIe 3.0/2.0x16\_1 (灰色)插槽中,以獲得更佳的效能表現。
- •當在執行 CrossFireX™ 模式時,建議提供系統充足的電力供應。
- •當您安裝多張顯示卡時,建議您將機殼風扇的排線連接至主機板上標示 CHA\_FAN1/2 的插座,以獲得更良好的散熱環境。

CLRTC +3V\_BAT GND

 $\overline{\mathbf{F}}_{\text{pre}}$  , and the  $\overline{\mathbf{F}}$ 

### 本主機板指定中斷要求

#### • 第七代 A-系列 / Athlon™ 處理器

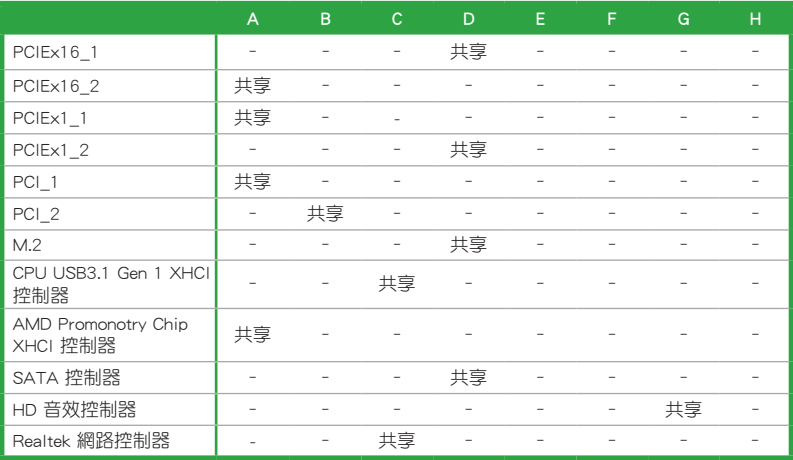

#### • Ryzen™ 處理器

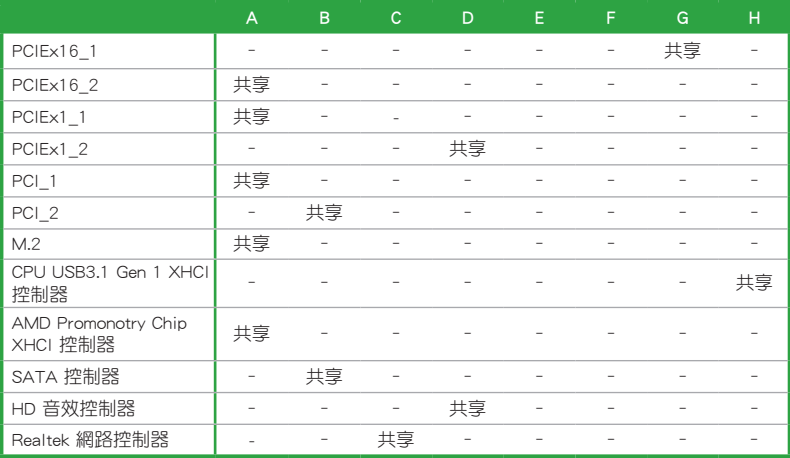

**S** 

當您將 PCI 介面卡插在可以分享的擴充插槽時,請注意該介面卡的驅動 程式是否支援 IRQ 分享或者該介面卡並不需要指派 IRQ。否則會容易因 IRQ 指派不當產生衝突,導致系統不穩定且該介面卡的功能也無法使用。

#### 1.2.2 後側面板連接埠

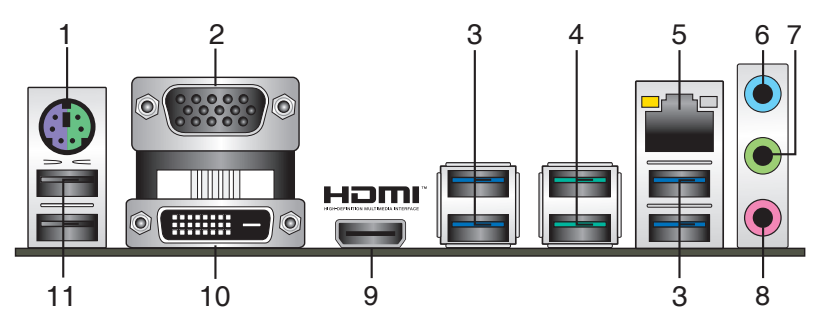

- 1. PS/2 滑鼠 / 鍵盤兩用連接埠: 將 PS/2 滑鼠或鍵盤插頭連接到此連接埠。
- 2. VGA 連接埠:這組 15-pin 連接埠可連接 VGA 顯示螢幕或其他 VGA 硬體裝置。
- 3. USB 3.1 Gen 1 裝置連接埠 (藍色,A 型):這些 9-pin 通用序列匯流排(USB)連 接埠可連接到使用 USB 3.1 Gen 1 介面的硬體裝置。

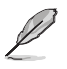

•USB 3.1 Gen 1 裝置只能用作資料儲存。

- 由於 AMD AM4 系列晶片組的設計,所有連接到 USB 2.0 及 USB 3.1 Gen 1 連接埠的 USB 裝置都由 xHCI 控制器所控制。
- 4. USB 3.1 Gen 2 裝置連接埠(湖水藍,A 型):這些 9-pin 通用序列匯流排(USB)連 接埠可連接到使用 USB 3.1 Gen 2 介面的硬體裝置。
- 5. RJ-45 網路連接埠:該連接埠可透過 Gigabit 網路線連接至 LAN 網路。請參考下 表中各燈的說明。

#### 網路指示燈說明

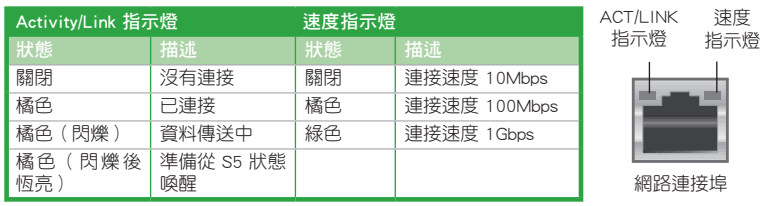

- 6. 音效輸入連接埠(淺藍色):您可以將磁帶、CD、DVD 播放器等的音效輸出端連接 到此音效輸入連接埠。
- 7. 音效輸出連接埠(草綠色):您可以連接耳機或喇叭等的音效接收裝置。在 4.1 聲 道、5.1 聲道、7.1聲道的喇叭設定模式時,本連接埠是作為連接前置主聲道喇叭之 用。
- 8. 麥克風連接埠(粉紅色):此連接埠連接至麥克風。

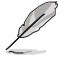

在 2.1、4.1、5.1、7.1 聲道音效設定上,音效輸出、音效輸入與麥克風連 接埠的功能會隨著聲道音效設定的改變而改變,如下表所示。

#### 2.1、4.1、5.1 或 7.1 聲道音效設定

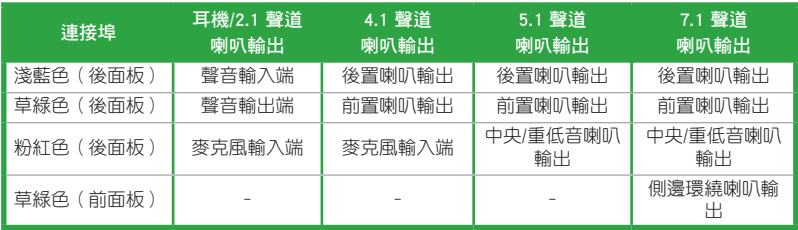

- 9. HDMI 連接埠: 此高解析多媒體連接埠 (High-Definition Multimedia Interface), 相容 HDCP,可播放 HD DVD、Blu-Ray 與其他保護內容。
- 10. DVI-D 連接埠:連接任何 DVI-D 相容裝置。

DVI-D 無法將訊號轉換為 RGB 輸出至 CRT 顯示器, 且不相容 DVI-I。

11. USB 2.0 裝置連接埠:這二組 4-pin 通用序列匯流排 (USB) 連接埠可連接到使 用 USB 2.0/1.1 介面的硬體裝置。

### 1.3 中央處理器 (CPU)

本主機板配備一組中央處理器插槽,是專為 AM4 腳位封 装的 AMD Ryzen™ / 第七代 A-系列 / Athlon™ 處理器所設計。

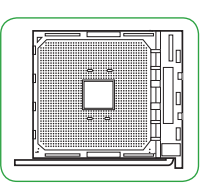

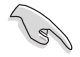

當您安裝處理器時,請確認所有的電源線都已 拔除。

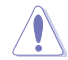

請確認您使用的是專為 AM4 插槽設計的 CPU。CPU 只能以一個方向正確 安裝,請勿強制將 CPU 裝入插槽,以避免弄彎 CPU 的針腳及 CPU 本身!

#### 安裝中央處理器

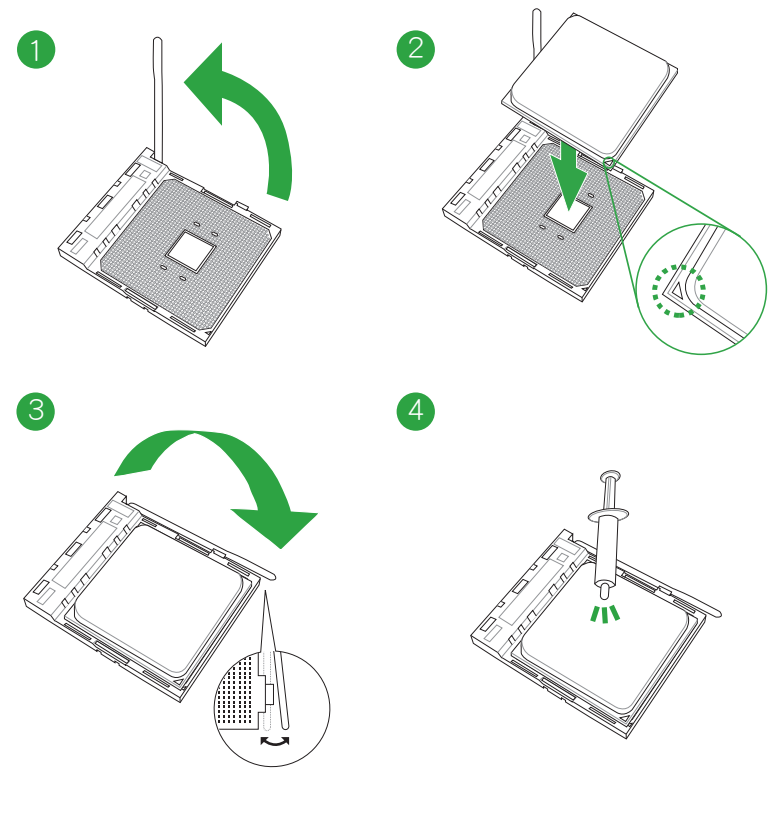

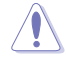

若您所購買的是散裝的處理器散熱器和風扇,在安裝散熱器和風扇之前, 請確認散熱器或處理器上已正確塗上散熱膏。

### 安裝散熱器和風扇

類型 1

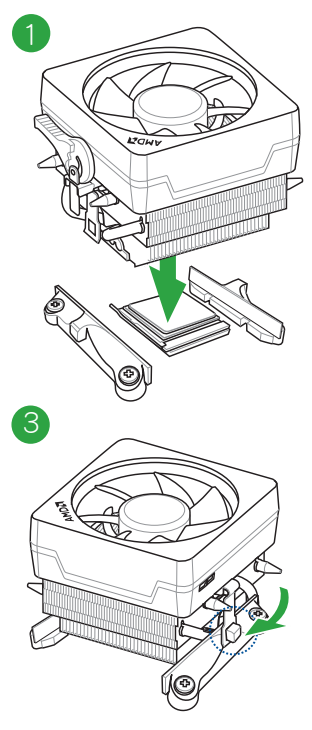

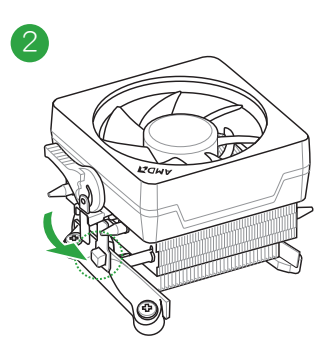

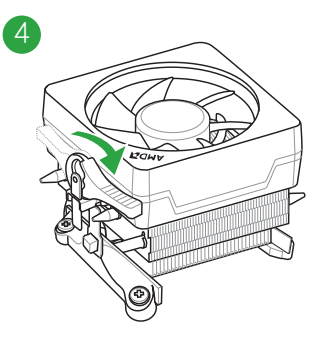

類型 2

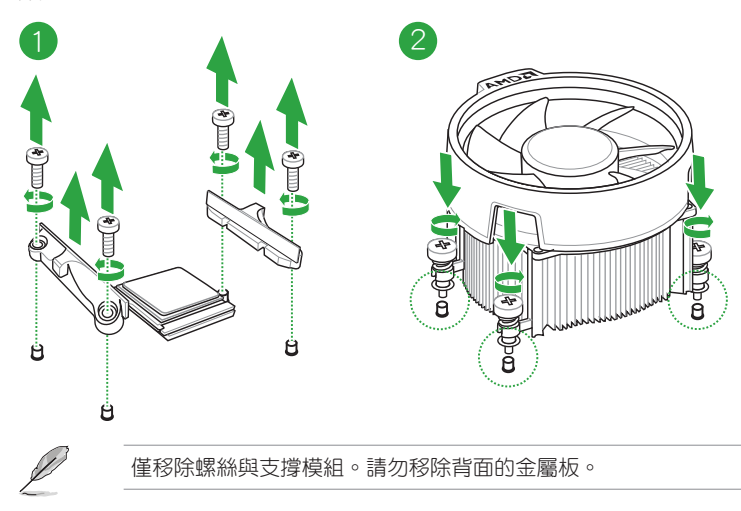

### 1.4 系統記憶體

概述

本主機板配備四組 DDR4 (Double Data Rate,雙倍資料傳送率)記憶體插槽。

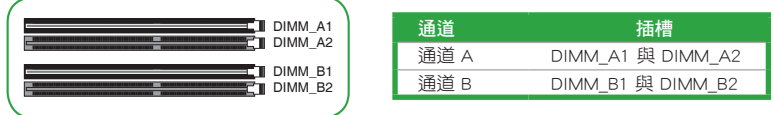

•您可以在通道 A、通道 B 安裝不同容量的記憶體模組,在雙通道設定 中,系統會偵測較低容量通道的記憶體容量。任何在較高容量通道的 其他記憶體容量,會被偵測為單通道模式執行。

•請安裝相同 CAS Latency 的記憶體模組。為求最佳相容性,建議您安裝 同廠牌、相同資料碼(D/C)版本的記憶體模組。請先與供應商確認並 購買正確的記憶體模組。

- •在全負載(4 DIMM)或超頻設定下,記憶體可能需要更佳的冷卻系統 以維持運作的穩定。
- •請造訪華碩網站(http://www.asus.com/tw)以查詢最新記憶體供應商列 表(QVL)。

### 記憶體建議設定

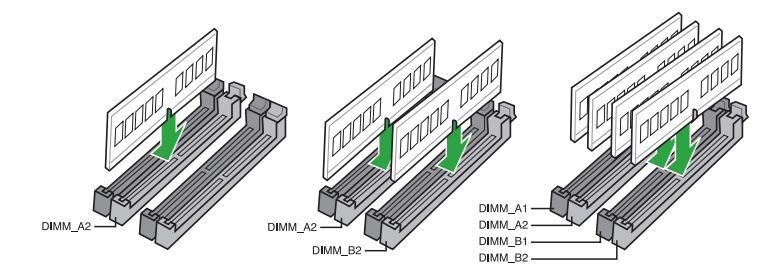

### 安裝記憶體模組

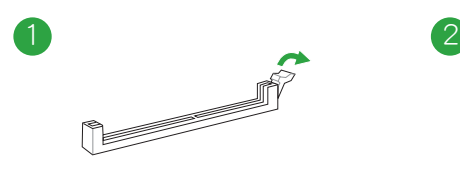

取出記憶體模組

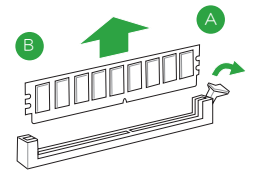

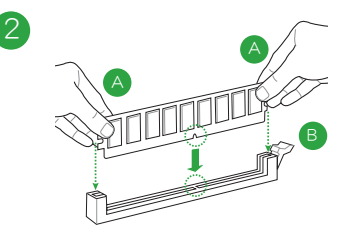

### 1.5 軟體支援

#### 1.5.1 安裝作業系統

本主機板支援 Windows® 10(64bit)作業系統。使用最新版本的作業系統並且不定 時地更新,是讓硬體配備得到最佳工作效率的有效方法。

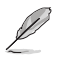

由於主機板與周邊硬體裝置的選項設定繁多,本章僅就軟體的安裝程式供 您參考。您也可以參閱您使用的作業系統說明檔案以取得更詳盡的資訊。

### 1.5.2 驅動程式與公用程式光碟資訊

隨貨附贈的驅動程式與公用程式光碟包括了數個有用的軟體與公用程式,將它們 安裝到系統中可以強化主機板的機能。

D

驅動程式與公用程式光碟的內容若有更新,恕不另行通知。請造訪華碩網 站(http://www.asus.com/tw)了解更新資訊。

#### 執行驅動程式與公用程式光碟

欲開始使用驅動程式與公用程式光碟,僅需將光碟放入您的光碟機中即可。若您的 系統已啟動光碟「自動播放」的功能,那麼稍待一會兒光碟會自動顯示華碩主機板獨家 功能清單。點選「驅動程式」、「工具程式」、「使用手冊」、「重點提示」標籤頁可顯示對 應的選單。

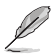

以下畫面僅供參考。

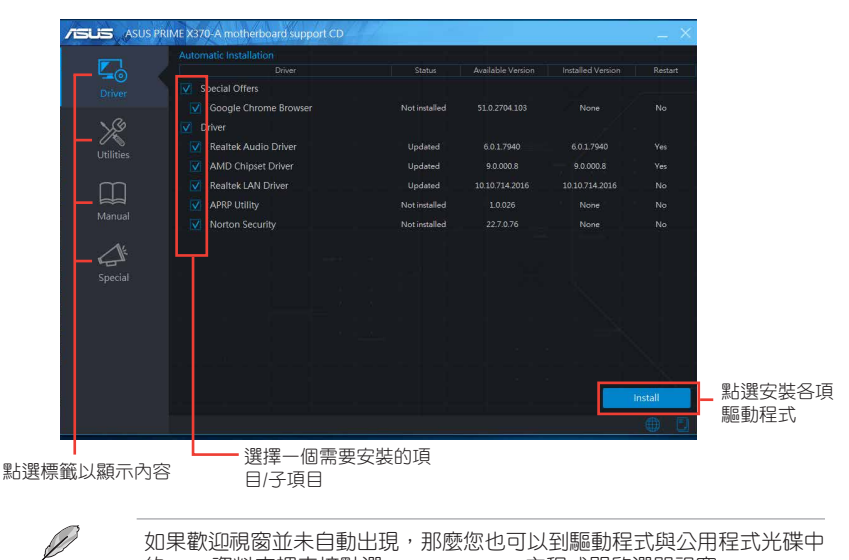

如果歡迎視窗並未自動出現,那麼您也可以到驅動程式與公用程式光碟中 的 BIN 資料夾裡直接點選 ASSETUP.EXE 主程式開啟選單視窗。

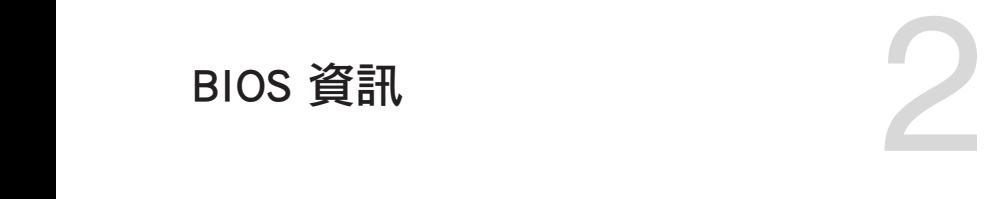

### 2.1 管理、更新您的 BIOS 程式

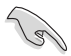

建議您先將主機板原始的 BIOS 程式備份到一片 USB 隨身碟中,以備您 往後需要再度安裝原始的 BIOS 程式。使用華碩線上更新程式來拷貝主機 板原始的 BIOS 程式。

#### 2.1.1 EZ Update

EZ Update 可自動更新主機板的軟體、驅動程式與 BIOS 程式。使用這個公用程 式,您也可以手動更新已儲存的 BIOS 並選擇系統進入開機自我測試(POST)時的開 機圖案。

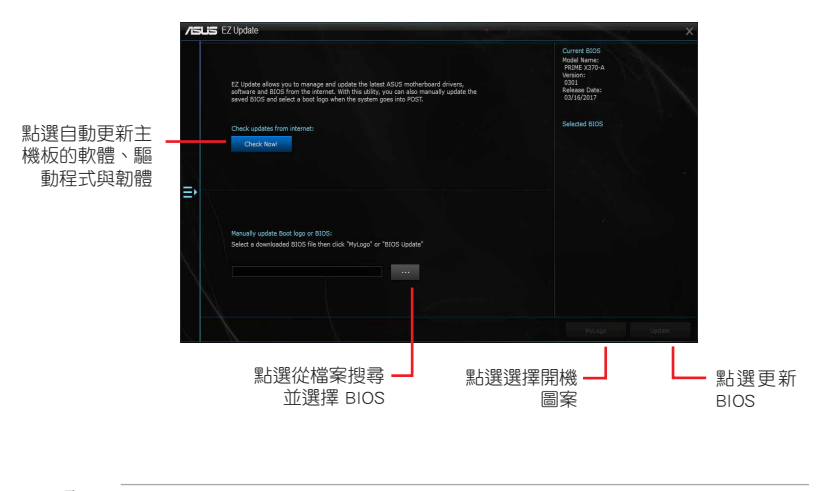

要開啟 FZ Update, 在 AI Suite 3 主選單中點選 FZ Update。

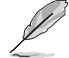

在使用 EZ Update 之前,請先確認您已經透過內部網路對外連線,或者透 過網際網路服務供應商(ISP)所提供的連線方式連線到網際網路。

#### 2.1.2 使用華碩 EZ Flash 3 更新 BIOS 程式

華碩 EZ Flash 3 程式讓您能輕鬆地更新 BIOS 程式,可以不必再到作業系統模式 下執行。

- •請載入 BIOS 預設設定以保證系統相容性與穩定性。在 Exit 選單中選擇 Load Optimized Defaults 項目來回復 BIOS 預設設定。請參閱「2.3 離開 BIOS 程式」一節的詳細說明。
	- ·若要透過網際網路來更新 BIOS,請先檢查您的網際網路連線。

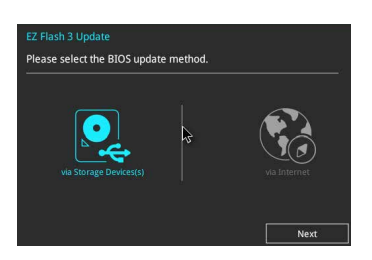

請依據以下步驟使用 EZ Flash 3 更新 BIOS:

- 1. 進入 BIOS 設定程式的進階模式 (Advanced Mode) 書面, 來到 Tool 選單並選擇 ASUS EZ Flash 3 並按下 <Enter> 鍵將其開啟。
- 2. 依照以下步驟透過 USB 裝置或網際網路來更新 BIOS。

#### 透過 USB 裝置更新

- a) 將儲存有最新 BIOS 檔案的 USB 隨身碟插入 USB 連接埠,然後選擇 「via Storage Device」。
- b) 按 <Tab> 鍵切換到「Drive」區域。
- c) 按上/下方向鍵找到儲存有最新 BIOS 檔案的 USB 隨身碟,然後按下 <Enter> 鍵。
- d) 按 <Tab> 鍵切換到「Folder Info」區域。
- e)按上/下方向鍵找到最新 BIOS 檔案,接著按下 <Enter > 鍵開始更新 BIOS。

#### 透過網際網路更新

- a) 選擇「via Internet」。
- b) 按左/右方向鍵選擇一種網際網路連線方式,然後按下 <Enter> 鍵。
- c) 按照螢幕提示完成更新。
- 3. 更新完成後重新啟動電腦。

- 本功能僅支援採用 FAT 32/16 格式單一磁區的 USB 裝置, 如 USB 隨身 碟。
- •當更新 BIOS 時,請勿關閉或重置系統以避免系統開機失敗。

#### 2.1.3 使用 CrashFree BIOS 3 程式回復 BIOS 程式

華碩最新自行研發的 CrashFree BIOS 3 工具程式,讓您在當 BIOS 程式與資料被病 毒入侵或損毀時,可以輕鬆地從驅動程式與公用程式光碟中,或是從含有最新或原始 BIOS 檔案的 USB 隨身碟中回復 BIOS 程式的資料。

•使用此程式前,請將行動儲存裝置中的 BIOS 檔案重新命名為:PRX370A. CAP。

•驅動程式與公用程式光碟中的 BIOS 可能不是最新版本。請造訪華碩網 站(http://www.asus.com/tw)來下載最新的 BIOS 程式。

#### 回復 BIOS 程式:

請依據下列步驟回復 BIOS 程式:

- 1. 開啟系統。
- 2. 將儲存有 BIOS 檔案的驅動程式與公用程式光碟放入光碟機,或 USB 隨身碟插 入 USB 連接埠。
- 3. 接著工具程式便會自動檢查裝置中是否存有 BIOS 檔案。當搜尋到 BIOS 檔案後, 工具程式會開始讀取 BIOS 檔案並自動進入 EZ Flash 3 公用程式。
- 4. 系統要求您進入 BIOS 設定程式來回復 BIOS 設定。為保證系統的相容性與穩定 性,建議您按下 <F5> 來載入預設的 BIOS 設定值。

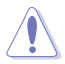

當更新 BIOS 時,請勿關閉或重置系統!若是這麼做,將可能導致系統 開機失敗。

#### 2.1.4 華碩 BIOS Updater

華碩 BIOS Updater 可讓您在 DOS 環境下更新 BIOS 檔案。

以下畫面僅供參考,可能與您所見到的 BIOS 畫面有所差異。

#### 更新 BIOS 之前

- 1. 準備好主機板的驅動程式與公用程式光碟,及一個 USB 隨身碟。
- 2. 從華碩網站(http://www.asus.com/tw/support)下載最新的 BIOS 檔案和 BIOS Updater 工具程式,並將它們儲存於 USB 隨身碟中。

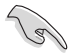

DOS 環境中不支援 NTFS 格式。請確保 USB 隨身碟是 FAT32/16 格式單 一磁區。

- 3. 關閉電腦。
- 4. 請確保電腦配有 DVD 光碟機。

#### 在 DOS 環境中啟動系統

- 1. 將帶有 DOS 系統的,儲存有最新的 BIOS 檔案和 BIOS Updater 工具程式的 USB 隨身碟連接到電腦的 USB 連接埠。
- 2. 開啟電腦,然後按下 <F8> 執行選擇開機裝置畫面。
- 3. 選擇開機裝置書面出現後,將驅動程式與公用程式光碟插入光碟機,然後選擇光 碟機作為開機裝置。
- 4. 當啟動資訊出現時,在 5 秒內按下 <Enter> 以顯示 FreeDOS 提示符。
- 5. 在 FreeDOS 提示符後輸入 d:,然後按下 <Enter>, 從磁碟 C (光碟機) 切換到磁 碟 D(USB 隨身碟)。

#### 更新 BIOS 檔案

請依照以下步驟用 BIOS Updater 工具程式更新 BIOS 檔案:

- 1. 在 FreeDOS 提示符後輸入 **bupdater/g** 並按下 <Enter>。
- 2. BIOS Updater 畫面出現,按下 <Tab> 鍵從檔案列切換至磁碟列,然後選擇 D:。

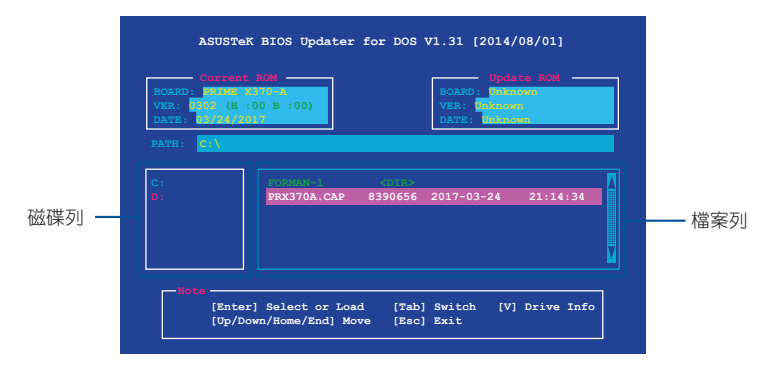

- 3. 按下 <Tab> 鍵,從磁碟列切換至檔案列,然後使用 <Up/Down/Home/End> 鍵 來選擇 BIOS 檔案並按下 <Enter>。
- 4. BIOS Updater 會檢杳您所選擇的 BIOS 檔案,並提示您確認是否要更新 BIOS。

由於安全規定,不支援 BIOS 備份功能。

- 5. 選擇 Yes 並按下 <Enter>。當 BIOS 更新完成後,按下 <ESC> 以離開 BIOS Updater。
- 6. 重新開機。

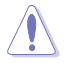

當更新 BIOS 時,請勿關閉或重置系統!若是這麼做,將可能導致系統 開機失敗。

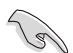

請讀取出廠預設值來保持系統的穩定。請在「Exit」選單中選擇 Load Optimized Defaults 項目。請參閱「離開 BIOS 程式」一節的詳細說明。

### 2.2 BIOS 設定程式

BIOS 設定程式用於更新或設定 BIOS。BIOS 設定畫面中標示了操作功能鍵與簡明 的操作說明,幫助您進行系統設定。

#### 在啟動電腦時進入 BIOS 設定程式

在系統自我測試(POST)過程中按下 <Delete> 或 <F2> 鍵。若不按下 <Delete> 或 <F2> 鍵,自我測試會繼續進行。。

#### 在 POST 後進入 BIOS 設定程式

請按照以下步驟在 POST 後進入 BIOS 設定程式:

- 按下  $\langle$  Ctrl  $\rangle$  +  $\langle$  Alt  $\rangle$  +  $\langle$  Del  $\rangle$  鍵。
- 按下機殼上的 <RESET> 鍵重新開機。
- 您也可以將電腦關閉然後再重新開機。請在嘗試了以上二種方法失敗後再選擇這 一操作。

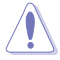

透過電源鍵、Reset 鍵或 <Ctrl> + <Alt> + <Del> 鍵強迫正在運作 的系統重新開機會毀損到您的資料或系統,我們建議您正確地關閉正在 運作的系統。

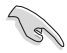

- •本章節的 BIOS 程式畫面僅供參考,將可能與您所見到的畫面有所差異。
- •請造訪華碩網站(http://www.asus.com/tw)來下載最新的 BIOS 程式。
- •若您要使用滑鼠控制 BIOS 設定程式,請在主機板上連接一個 USB 滑 鼠。
- •預設的 BIOS 設定可確保本主機板在大多數情況下都保持最佳效能。變 更任何 BIOS 設定後,若系統變得不穩定,請下載 BIOS 預設設定以保 證系統相容性與穩定性。在 Exit 選單中選擇 Load Optimized Defaults 項目,或按下快速鍵 <F5> 來回復 BIOS 預設設定。
- •變更任何 BIOS 設定後,若系統無法啟動,嘗試清除 CMOS 資料並將主 機板回復至預設設定。請參閱「1.2.1 主機板元件說明」一節中關於清除 RTC RAM 的詳細說明。

### BIOS 選單畫面

BIOS 設定程式有二種使用模式:EZ 模式(EZ Mode)與進階模式(Advanced Mode)。 按下 <F7> 在兩種模式間切換。

### 2.2.1 EZ 模式(EZ Mode)

本主機板的 BIOS 設定程式的預設值為 EZ Mode。您可以在 EZ Mode 中檢視系統基 本資料,並可以選擇顯示語言、喜好設定及開機裝置順序。若要進入 Advanced Mode, 請點選 Advanced Mode(F7),或是按下 <F7> 快速鍵。

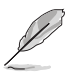

進入 BIOS 設定程式的畫面可個人化設定,請至 Boot 選單中的 Setup Mode 項目進行設定。

> 顯示已選擇模式的系統內容,點選 <Enter> 來切換 EZ System 調整模式 -

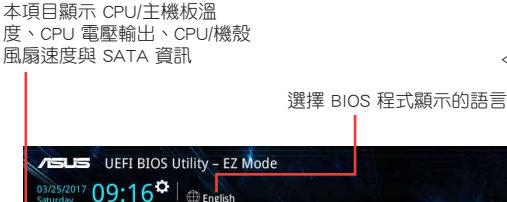

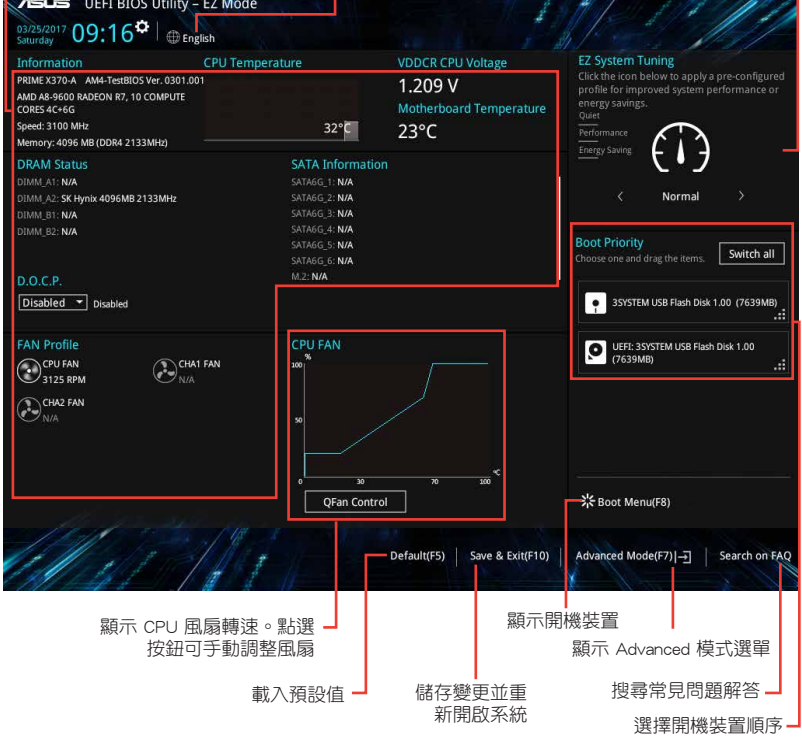

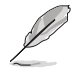

開機裝置的選項將依您所安裝的裝置而異。

### 2.2.2 進階模式(Advanced Mode)

Advanced Mode 提供您更進階的 BIOS 設定選項。以下為 Advanced Mode 畫面的範 例,各個設定選項的詳細說明請參考之後的章節。

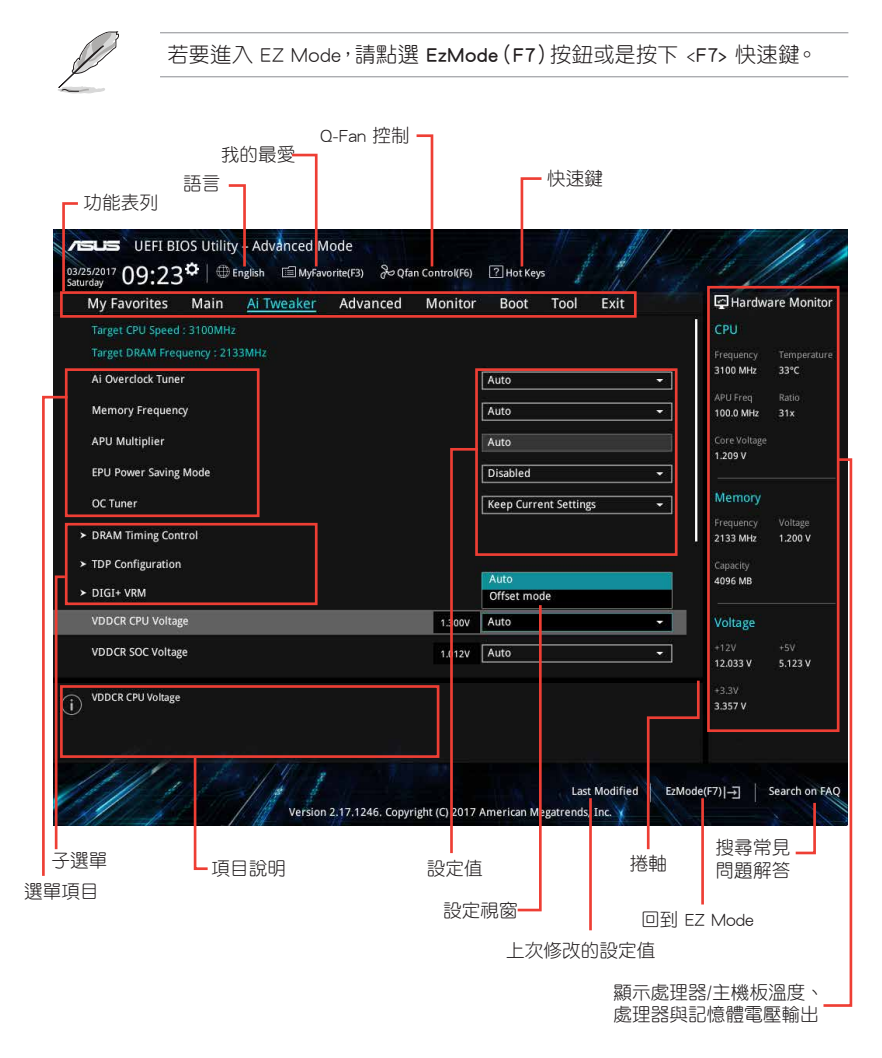

功能表列

BIOS 設定程式最上方各選單功能說明如下:

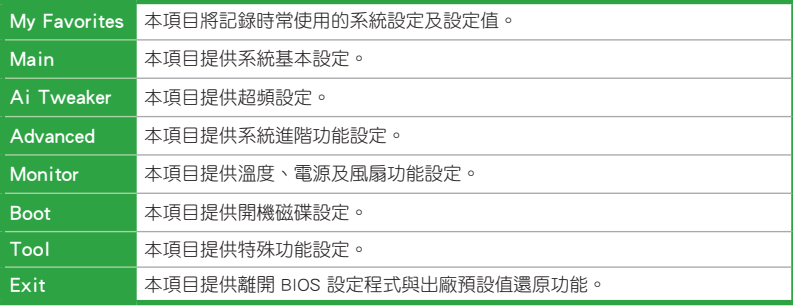

#### 選單項目

於功能表列選定選項時,被選擇的功能將會反白,即選擇「Main」選單所出現的 項目。

點選選單中的其他項目(例如:Ai Tweaker、Advanced、Monitor、Boot 與 Exit) 也會出現該項目不同的選項。

#### 子選單

在選單書面中,若功能選項前面有一個小三角形標記,代表此為子選單,您可利 用方向鍵來選擇,並按下 <Enter> 鍵來進入子選單。

#### 語言

這個按鈕位在功能表列的上方,用來選擇 BIOS 程式界面顯示的語言。點選這個按 鈕來選擇您想要的 BIOS 畫面顯示語言。

#### 我的最愛(F3)

這個按鈕位在功能表列的上方,用來以樹狀圖顯示所有的 BIOS 項目。選擇常用的 BIOS 設定項目並儲存至我的最愛選單。

#### Q-Fan 控制(F6)

這個按鈕位在功能表列的上方,用來顯示風扇現在的設定。使用這個按鈕來手動 調整風扇至您想要的設定值。

#### 快速鍵

這個按鈕位在功能表列的上方,包含有 BIOS 程式設定的導引方向鍵,使用箭頭按 鍵來選擇選單中的項目並變更設定。

#### 捲軸

在選單畫面的右方若出現如右圖的捲軸畫面,即代表此頁選項超過可顯示的畫 面,您可利用上/下方向鍵或是 PageUp/PageDown 鍵來切換畫面。

#### 線上操作說明

在選單畫面的右上方為目前所選擇的作用選項的功能說明,此說明會依選項的不 同而自動變更。使用 <F12> 按鍵來抓取 BIOS 螢幕畫面,並儲存至可攜式儲存裝置。

#### 設定值

這些存在於選單中的設定值是提供給使用者選擇與設定之用。這些項目中,有的 功能選項僅為告知使用者目前運作狀態,並無法變更,那麼此類項目就會以淡灰色顯 示。而可變更的項目,當您使用方向鍵移動項目時,被選擇的項目以反白顯示,代表 這是可變更的項目。

當可變更的項目已選擇時將會反白,請按下 <Enter> 鍵以顯示詳細的設定選項。

#### 上次修改的設定值

按下此按鈕可檢視您上次修改並儲存的 BIOS 項目。

#### 搜尋常見問題解答

將滑鼠移至此按鈕上方可顯示一個 QR Code。用手機掃描此 QR Code 可連線至華 碩 BIOS FAQ 網頁。您也可以直接掃描下方的 QR Code。

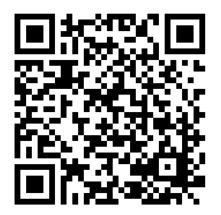

### 2.2.3 QFan 控制

QFan 控制用來設定風扇設定檔案,或手動設定處理器與機殼風扇的運作速度。

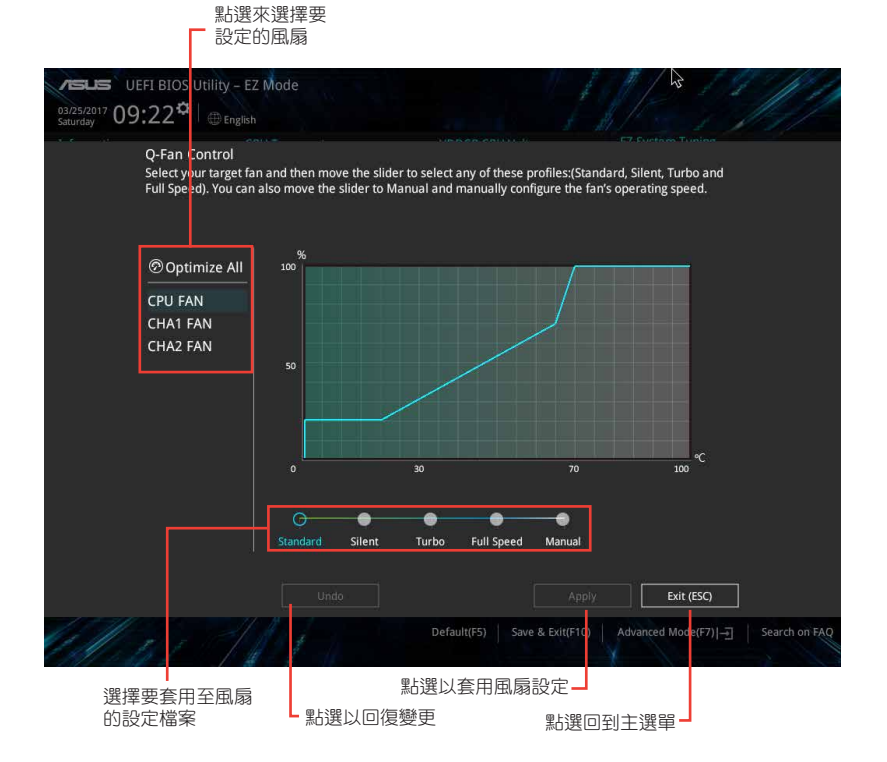

#### 手動設定風扇

從設定檔案列表中選擇「Manual」來手動設定風扇運作的速度。

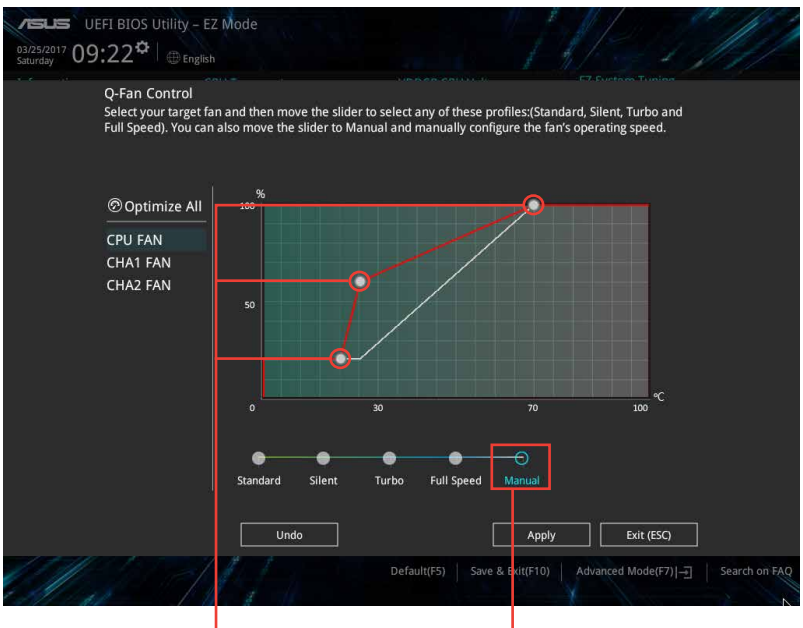

速度點 點選或輕觸以手動設定風扇

#### 請按照以下步驟設定風扇:

- 1. 選擇想要設定的風扇並檢視該風扇現在的狀況。
- 2. 點選並拖曳速度點來調整風扇的運作速度。
- 3. 點選 Apply 以儲存變更,然後點選 Exit (ESC)。

### 2.3 我的最愛(My Favorites)

您可以將 BIOS 項目儲存至我的最愛並隨時檢視。

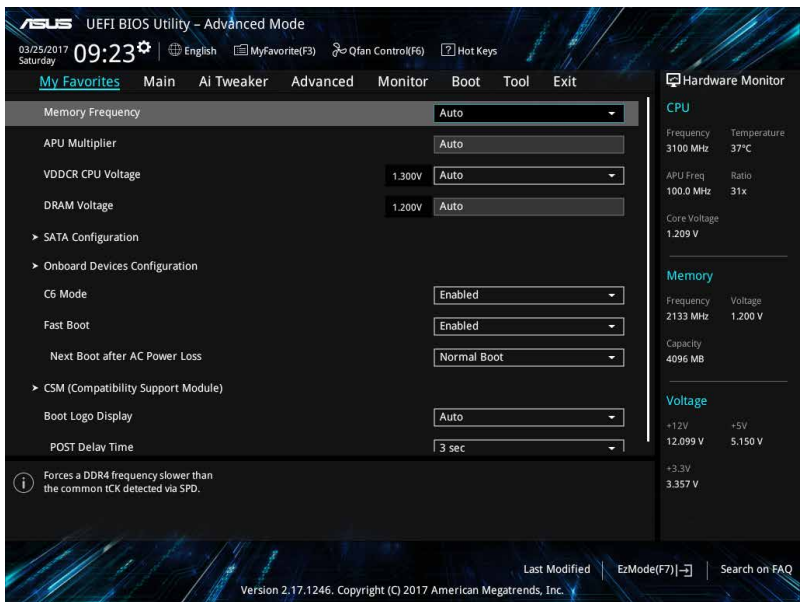

#### 新增項目至我的最愛

請按照以下步驟新增項目至我的最愛:

- 1. 在鍵盤按下 <F3> 鍵或在 BIOS 程式畫面中點選 | □ (F3)MyFavorite | 來啟動設定樹狀 圖畫面。
- 2. 在設定樹狀圖畫面中選擇想要儲存至我的最愛的 BIOS 項目。

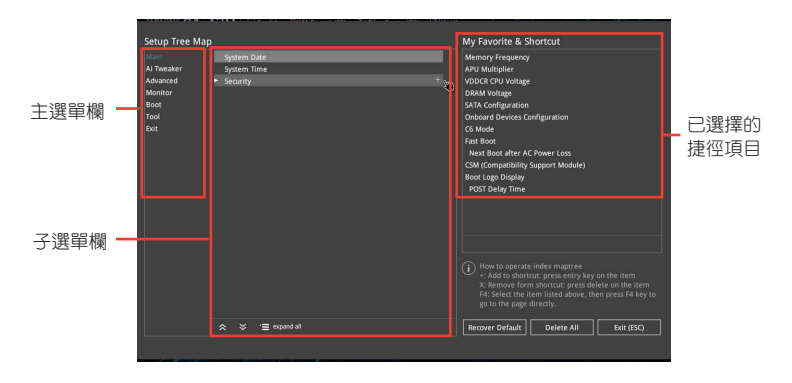

3. 從主選單欄選擇項目,然後點選子選單中想要儲存至我的最愛的選項,再點選 或輕觸 或是按下 <Enter> 按鍵。

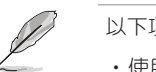

以下項目無法加入至我的最愛:

- •使用者自訂項目,例如:語言、開機裝置順序。
- 4. 點選 Exit (ESC) 或按下 <esc> 鍵來關閉樹狀圖視窗。
- 5. 到我的最愛選單檢視已儲存的 BIOS 項目。

### 2.4 主選單(Main)

主選單只有在您進入 Advanced Mode 時才會出現。您可以由主選單檢視系統基本 資料,並設定系統日期、時間、語言和安全性。

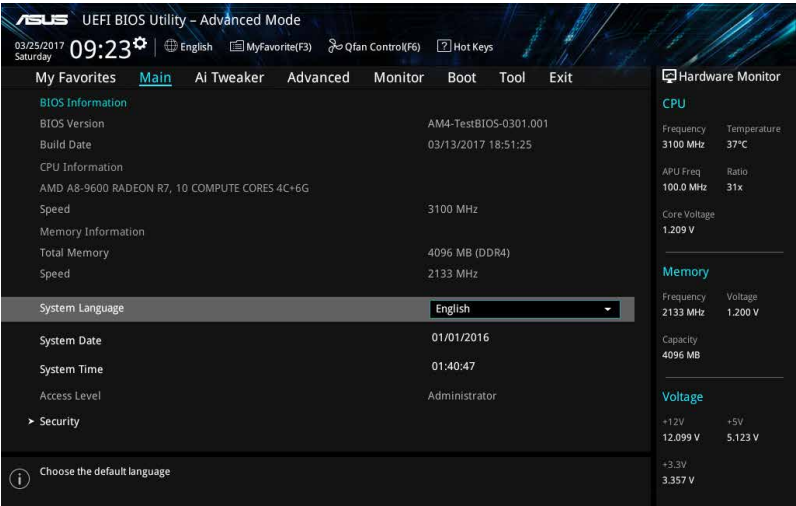

### 2.4.1 Language [English]

用來選擇 BIOS 語言。

設定值有: [English] [Español] [Français] [Deutsch] [简体中文] [繁體中文] [日本語] [Русский] [**한국어]**

#### 2.4.2 安全性選單(Security)

本選單可讓您改變系統安全設定。

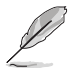

- •若您忘記設定的 BIOS 密碼,可以採用清除 CMOS 即時時脈(RTC)記 憶體。請參考「1.2 主機板概述」一節的說明。
- Administrator 或 User Password 項目預設值為 [Not Installed], 當您設 定密碼之後將顯示為 [Installed]。

#### 系統管理員密碼(Administrator Password)

當您設定系統管理員密碼後,建議您先登入您的帳戶,以免 BIOS 設定程式中的某 些資訊無法檢視或變更設定。

#### 設定系統管理員密碼

請按照以下步驟設定系統管理員密碼(Administrator Password):

- 1. 請選擇 Administrator Password 項目並按下 <Enter>。
- 2. 由「Create New Password」視窗輸入欲設定的密碼,輸入完成按下 <Enter>。
- 3. 請再一次輸入密碼以確認密碼正確。

#### 變更系統管理員密碼

請按照以下步驟變更系統管理員密碼(Administrator Password):

- 1. 請選擇 Administrator Password 項目並按下 <Enter>。
- 2. 由「Enter Current Password」視窗輸入密碼並按下 <Enter>。
- 3. 由「Create New Password」視窗輸入新密碼,輸入完成按下<Enter>。
- 4. 請再一次輸入密碼以確認密碼正確。

欲刪除系統管理員密碼時,請按照變更系統管理員密碼之步驟,但請在輸入/確認密 碼視窗出現時,按下 <Enter> 鍵。當您刪除系統管理員密碼後,Administrator Password 項目將顯示為 [Not Installed]。

#### 使用者密碼(User Password)

當您設定使用者密碼後,你必需登入您的帳戶才能使用 BIOS 設定程式。使用者密 碼的預設值為 [Not Installed],當您設定密碼後將顯示 [Installed]。

#### 設定使用者密碼

請按照以下步驟設定使用者密碼 (User Password):

- 1. 請選擇 User Password 項目並按下 <Enter>。
- 2. 由「Create New Password」視窗輸入欲設定的密碼,輸入完成按下 <Enter>。
- 3. 請再一次輸入密碼以確認密碼正確。

#### 變更使用者密碼

請按昭以下步驟變更使用者密碼 (User Password):

- 1. 請選擇 User Password 項目並按下 <Enter>。
- 2. 由「Enter Current Password」視窗輸入密碼並按下 <Enter>。
- 3. 由「Create New Password」視窗輸入新密碼,輸入完成按下<Enter>。
- 4. 請再一次輸入密碼以確認密碼正確。

欲刪除使用者密碼時,請按照變更使用者密碼之步驟,但請在輸入/確認密碼視窗 出現時,按下 <Enter> 鍵。當您刪除使用者密碼後,User Password 項目將顯示為 [Not Installed]。

### 2.5 Ai Tweaker 選單(Ai Tweaker)

本選單可讓您設定超頻功能的相關選項。

注意!在您設定本進階選單的設定時,不正確的設定值將導致系統功能 異常。

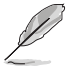

以下項目的預設值會隨著您所安裝的處理器與記憶體而不同。

將捲軸往下捲動來顯示其他頂日。

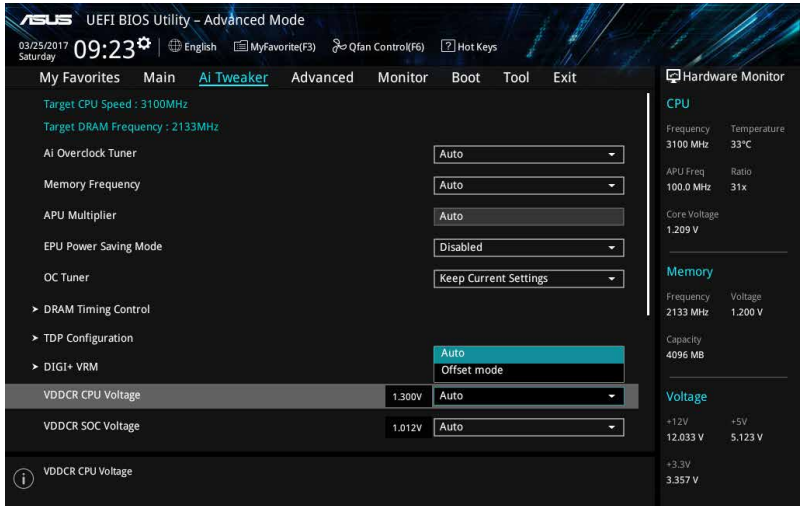

#### 2.5.1 Ai Overclock Tuner [Auto]

本項目可以讓您設定 CPU 的超頻選項來達到您所想要的 CPU 外頻。請選擇以下任 一種預設的超頻選項:

[Auto] 自動載入系統最佳化設定值。

[Manual] 可讓您獨立設定超頻參數。

#### **APU Frequency**

本項目用來設定 APU 頻率,以增強系統效能。您可以使用 <+> 與 <-> 鍵調整數 值,數值變更的範圍為 90.0MHz 至 300.0MHz。

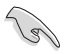

建議您依照處理器規格設定數值,設定過高的數值可能造成處理器永久 性的損害。

只有當您安裝了 AMD 第七代 A-系列/Athlon™ 處理器時,本項目才會出 現。

#### 2.5.2 Memory Frequency [Auto]

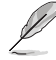

顯示的設定值取決於所安裝的處理器。

本項目可讓您設定記憶體的執行頻率。設定選項會隨著 BCLK Frequency 設定值 變動。選擇 [Auto] 套用最優化設定。設定值有:[Auto] [DDR4-1346MHz] [DDR4- 1616MHz] [DDR4-1885MHz] [DDR4-2154MHz] [DDR4-2424MHz]

#### 2.5.3 APU Multiplier [Auto]

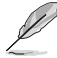

只有當您安裝了 AMD 第七代 A-系列/Athlon™ 處理器時,本項目才會出 現。

本項目用來設定 APU 核心時脈與 APU 匯流排頻率的倍頻。您可以使用 <+> 與 <-> 鍵調整數值,您也可以直接輸入所需要的數值。

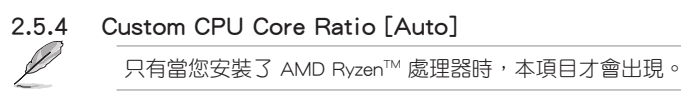

本項目用來設定處理器核心倍頻為自動或手動。當您將本項目設為 [Manual] 時, 處理器頻率等於 (FID/DID) x 200。設定值有:[Auto] [Manual]

#### CPU Core Ratio [Auto]

只有當您將 Custom CPU Core Ratio 設為 [Auto] 時本項目才會出現。您可以使用 <+> 與 <-> 鍵調整數值,您也可以直接輸入所需要的數值。

#### FID [Auto]

只有當您將 Custom CPU Core Ratio 設為 [Manual] 時本項目才會出現。您可以使 用 <+> 與 <-> 鍵調整數值,您也可以直接輸入所需要的數值。數值變更的範圍為 16 至 255。

#### DID [Auto]

只有當您將 Custom CPU Core Ratio 設為 [Manual] 時本項目才會出現。您可以使 用 <+> 與 <-> 鍵調整數值, 您也可以直接輸入所需要的數值。數值變更的範圍為 8 至 48。

#### 2.5.5 EPU Power Saving Mode [Disabled]

本項目用來開啟或關閉 EPU 節能功能。設定值有:[Disabled] [Enabled]

#### 2.5.6 OC Tuner [Keep Current Settings]

本項目用來自動超頻 CPU 與記憶體的頻率與電壓以增強系統效能,也可以依據處 理器顯示的負載程度來加速處理器顯示效能到極致。設定值有:[Keep Current Settings] [OC Tuner]

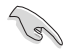

在選擇 [OC Tuner] 之前,請先確認已經安裝有適合處理器與繪圖顯示需 求的高效處理器風扇。若要維持現有的超頻狀態,請選擇 [Keep Current Settings]。

#### 2.5.7 DRAM Timing Control

本項目可讓您設定記憶體時序控制功能,您可以使用 <+> 與 <-> 鍵調整數值。當 您要回復預設值時,請使用鍵盤輸入 <auto> 並按下 <Enter> 鍵。

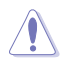

自行變更數值將會導致系統的不穩定與硬體損毀,當系統出現不穩定的狀 況時,建議您使用預設值。

#### 2.5.8 TDP Configuration

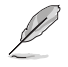

只有當您安裝了 AMD 第七代 A-系列/Athlon™ 處理器時,本項目才會出 現。

#### Target TDP [Auto]

本項目用來設定目標 TDP。您可以使用 <+> 與 <-> 鍵調整數值。處理器將在制定 的 TDP 內運作以控制功耗。

#### 2.5.9 DIGI+ VRM

#### VDDCR Load-Line Calibration [Auto]

Load-line 是依據 AMD 所訂立之 VRM 規格,其設定值將影響 CPU 電壓。CPU 運作 電壓將依 CPU 的負載呈比例性遞減,當您將此項目的設定值設定越高時,將可提高電 壓值與超頻能力,但會增加 CPU 及 VRM 的溫度。本項目可讓您在 0% (Regular)、60% (Medium)、80% (High) 及 100% (Extreme) 百分比中選擇電壓範圍,以提升系統效能: 設定值有:[Auto] [Regular] [Medium] [High] [Extreme]

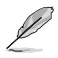

•實際提昇的效能將視 CPU 規格而異。 請勿將散熱系統移除。

•可設定值因安裝的 CPU 不同而有差異。

#### VDDCR SOC Load Line Calibration [Auto]

本項目用來選擇 CPU/NB 負載校準模式。設定值有:[Auto] [Regular] [High] [Extreme]

#### VDDCR CPU Power Phase Control [Optimized]

本項目用來設定 CPU 的電源相位控制。在系統重負載時增加相位數可以獲得更佳 效能和更好的溫度控制。在系統輕負載時減少相位數可提升 VRM 效率。

[Optimized] 載入華碩最優化相位調整預設檔。

[Extreme] 開啟全相位模式。

當設定為 [Extreme] 時請勿將散熱系統移除,散熱環境需受到監控。

#### VDDCR CPU Switching Frequency [Auto]

本項目可影響 VRM 傳輸回應速度與元件的熱量產生。 您可以使用 <+> 與 <-> 鍵 調整數值。

#### 2.5.10 VDDCR CPU Voltage [Auto]

[Auto] 為系統載入最佳化設定。

[Offset Mode] 設定正數或負數值的偏移電壓。

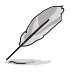

僅部分 CPU 類型支援 [Offset] 選項。

#### VDDCR CPU Offset Mode Sign [+]

- [+] 設定正數值偏移電壓。
- [–] 設定負數值偏移電壓。

#### VDDCR CPU Offset Voltage [Auto]

本項目用來設定 CPU 偏移電壓。數值變更的範圍為 0.00625V 至 0.20000V, 以 0.00625V 為間隔調整。

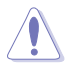

建議您按照處理器規格設定數值,設定過高的數值可能造成處理器永久 性的損害。

#### 2.5.11 VDDCR SOC Voltage [Auto]

[Auto] 為系統載入最佳化設定。

[Offset Mode] 設定正數或負數值的偏移電壓。

#### VDDCR SOC Offset Mode Sign [+]

[+] 設定正數值偏移電壓。

[–] 設定負數值偏移電壓。

#### VDDCR SOC Offset Voltage [Auto]

本項目用來設定 SOC 偏移電壓。數值變更的範圍為 0.00625V 至 0.20000V, 以 0.00625V 為間隔調整。

#### 2.5.12 DRAM Voltage [Auto]

本項目用來設定 DRAM 電壓。您可以使用 <+> 與 <-> 鍵調整數值。數值變更的範 圍為 1.2V 至 1.35V,以 0.005V 為間隔調整。

#### 2.5.13 1.05V SB Voltage [Auto]

本項目用來設定 1.05V 南橋電壓。您可以使用 <+> 與 <-> 鍵調整數值。數值變更  $\hat{m}$ 範圍為 1.05V 至 1.1V,以 a 0.05V 為間隔調整。

#### 2.5.14 2.5V SB Voltage [Auto]

本項目用來設定 2.5V 南橋電壓。您可以使用 <+> 與 <-> 鍵調整數值。數值變更的 範圍為 2.5V 至 2.55V,以 0.05V 為間隔調整。

#### 2.5.15 VDDP Voltage [Auto]

本項目用來設定 VDDP 電壓。您可以使用 <+> 與 <-> 鍵調整數值。數值變更的範圍 為 1.05V 至 1.2V,以 0.05V 為間隔調整。

#### 2.5.16 CPU 1.80V Voltage [Auto]

本項目用來設定 CPU 1.80V 電壓。您可以使用 <+> 與 <-> 鍵調整數值。數值變更 的範圍為 1.80V 至 1.85V,以 0.05V 為間隔調整。

#### 2.5.17 VTTDDR Voltage [Auto]

本項目用來設定 VTTDDR 電壓。您可以使用 <+> 與 <-> 鍵調整數值。

#### 2.5.18 VPP\_MEM Voltage [Auto]

本項目用來設定 VPP\_MEM 電壓。您可以使用 <+> 與 <-> 鍵調整數值。

### 2.6 進階選單(Advanced)

進階選單可讓您改變中央處理器與其他系統裝置的細部設定。

注意!在您設定本進階選單的設定時,不正確的數值將導致系統損毀。

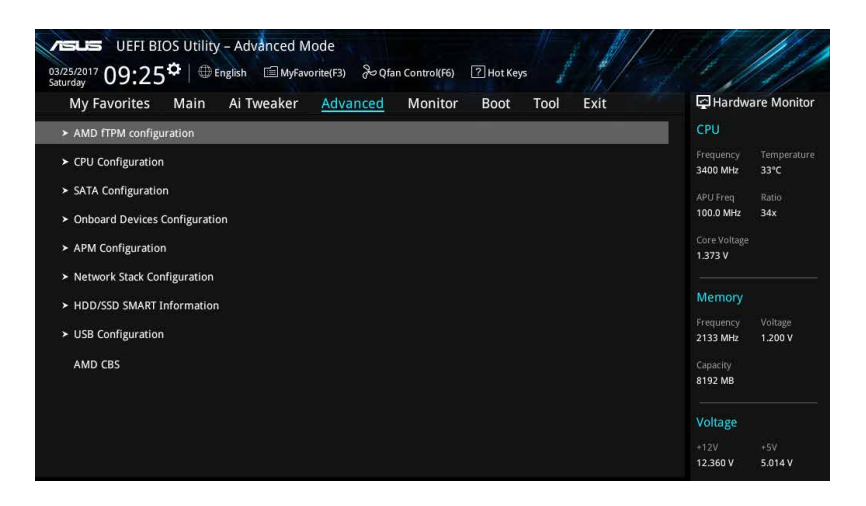

#### AMD fTPM switch [Disabled]

本項目用來開啟或關閉 AMD CPU 韌體 TPM。設定值有:[Enabled] [Disabled]

當 AMD 韌體 TPM 被關閉時,所有儲存的資料將會潰失。

### 2.6.1 處理器設定(CPU Configuration)

本項目可讓您得知中央處理器的各項資訊與變更中央處理器的相關設定。

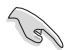

以下項目可能會因您所安裝處理器不同而有所差異。

#### PSS Support [Enabled]

開啟或關閉 ACPI\_PPC、\_PSS 與 \_PCT 對象的產生。設定值有:[Enabled] [Disabled]

#### NX Mode [Enabled]

開啟或關閉 No-execute 頁保護功能。設定值有:[Enabled] [Disabled]

#### SVM Mode [Disabled]

開啟或關閉處理器虛擬化。設定值有:[Disabled] [Enabled]

#### CPB Mode [Enabled]

開啟或關閉 CPB 模式功能。設定值有: [Disabled] [Fnabled]

#### C6 Mode [Enabled]

開啟或關閉 C6 模式功能。設定值有:[Enabled] [Disabled]

#### IOMMU [Disabled]

開啟或關閉 IOMMU 支援。設定值有:[Enabled] [Disabled] [Auto]

#### Bank Interleaving [Enabled]

本項目用來開啟或關閉 bank memory interleaving 功能。設定值有:[Enabled] [Disabled]

#### Channel Interleaving [Enabled]

本項目用來開啟或關閉 channel memory interleaving 功能。設定值有:[Enabled] [Disabled]

#### Core Leveling Mode [Automatic mode]

本項目用來調整每顆 CPU 或每個計算單元的核心數。設定值有:[Automatic mode] [One Compute Unit]

#### 2.6.2 北橋設定(NB Configuration)

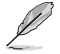

當您使用 AMD Ryzen™ 處理器時, 不支援 NB Configuration 功能。

#### IGFX Multi-Monitor [Disabled]

本項目用來開啟或關閉內建顯示控制器的多顯示器支援功能。內建顯示控制器的 記憶體容量將保留。設定值有:[Disabled] [Enabled]

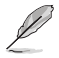

當使用 AMD 雙顯示卡技術時, 必須把 IGFX Multi-Monitor 項目設為 [Enabled]。

#### Primary Video Device [PCIE / PCI Video]

選擇主要顯示裝置。設定值有:[IGFX Video] [PCIE / PCI Video]

#### UMA Frame Buffer Size [Auto]

本項目用來設定 UMA 訊框緩衝大小。設定值有:[Auto] [32M] [64M] [128M] [256M] [512M] [1G] [2G]

#### 2.6.3 SATA 裝置設定(SATA Configuration)

當您進入 BIOS 設定程式時,程式會自動值測系統已存在的 SATA 裝置。若對應連 接埠中沒有安裝 SATA 裝置,則 SATA Port 項目顯示為 [Not Present]。

#### Hyper Kit Mode [Disabled]

關閉此選項以支援 M.2 裝置,開啟此選項則可支援 ASUS Hyper Kit 卡。設定值 有:[Disabled] [Enabled]

#### SATA Port Enable [Enabled]

開啟或關閉 serial ATA。設定值有:[Disabled] [Enabled]

#### SATA Mode [AHCI]

本項目可設定 SATA 硬體裝置的相關設定。

[RAID] 若要在 Serial ATA 硬碟設定 RAID 磁碟陣列,請將本項目設定為 [RAID]。

[AHCI] 若要 Serial ATA 硬體裝置使用 Advanced Host Controller Interface (AHCI) 模式,請將本項目設定為 [AHCI]。AHCI 模式可讓內建的儲存 裝置開啟淮階的 Serial ATA 功能,诱渦原生指今排序技術來提升工 作效能。

#### SMART Self Test [On]

本項目用來開啟或關閉 POST 期間所有硬碟的 SMART 自我測試。設定值有:[On] [Off]

Hot Plug [Disabled] (SATA6G\_1 (Gray) ~ SATA6G\_6(Gray))

本項目可開啟或關閉 SATA 熱抽換功能。設定值有:[Disabled] [Enabled]

#### 2.6.4 Onboard Devices Configuration

#### HD Audio Controller [Enabled]

[Enabled] 啟動高清音效裝置。

[Disabled] 關閉本功能。

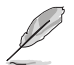

以下選項只有在 HD Audio Controller 設定為 [Enabled] 時才會出現。

#### Front Panel Type [HD Audio]

本項目可以讓您按照前面板音效連接埠的支援功能,將前面板音效連接埠 (AAFP)模式設定為 legacy AC'97 或是高傳真音效。

[HD] 將前面板音效連接埠(AAFP)模式設定為高傳真音效。

[AC97] 將前面板音效連接埠(AAFP)模式設定為 legacy AC'97。

#### SPDIF Out Type [SPDIF]

[SPDIF] 設定為 SPDIF 輸出。

[HDMI] 設定為 HDMI 輸出。

#### LED Lighting [Breathing Mode]

本項目可讓您設定音效防護線 LED 模式。設定值有:[Disabled] [Still Mode] [Breathing Mode]

#### Fan RGB [Enabled]

本項目用來開啟或關閉風扇 RGB。設定值有:[Enabled] [Disabled]

#### Realtek LAN Controller [On]

[On] 啟動 Realtek 網路控制器。

[Off] 關閉本功能。

#### Realtek PXE OPROM [Off]

當 Realtek LAN Controller 項目設定為 [On] 時,本項目才會出現,可讓您開啟或 關閉 Intel 網路控制器的 PXE OptionRom。設定值有:[On] [Off]

#### Charging USB devices in Power State S5 [Enabled]

[Enabled] 在系統於 S5 狀態時仍然為 USB 裝置充電。

[Disabled] 關閉此功能。

#### Serial Port Configuration

以下的項目可以讓您進行序列埠設定。

#### Serial Port 1 [On]

本項目可以開啟或關閉序列埠。設定值有:[On] [Off]

#### Change Settings [IO=3F8h; IRQ=4]

本項目只有在您將 Serial Port 項目設定為 [On] 時才會出現,可以設定序列 埠的位址。設定值有:[IO=3F8h; IRQ=4] [IO=2F8h; IRQ=3] [IO=3E8h; IRQ=4] [IO=2E8h; IRQ=3]

#### 2.6.5 進階電源管理設定(APM Configuration)

#### ErP Ready [Disabled]

可允許 BIOS 在 S5 狀態下關閉一些電源,為 ErP 系統需求做準備,當設為 [Enabled] 時,所有其它 PME 選項都將關閉。設定值有:[Enabled] [Disabled]

#### Restore AC Power Loss [Power Off]

[Power On] 當 AC 電源中斷之後系統維持啟動狀態。

[Power Off] 在 AC 電源中斷之後系統將進入關閉狀態。

[Last State] 將系統設定回復到電源未中斷之前的狀態。

#### Power On By PCI-E/PCI [Disabled]

本項目可開啟或關閉內建網路控制器或其他已安裝的 PCIe/PCI 網路卡的網路喚醒功 能。設定值有:[Disabled] [Enabled]

#### Power On By Ring [Disabled]

[Disabled] 關閉數據機喚醒功能。

[Enabled] 開啟數據機喚醒功能。

#### Power On By RTC [Disabled]

本項目用來開啟或關閉即時時脈(RTC)喚醒功能。當您設為 [Enabled] 時,將出現 RTC Alarm Date、RTC Alarm Hour、RTC Alarm Minute 與 RTC Alarm Second 子項 目,您可自行設定時間讓系統自動開機。

### 2.6.6 網路堆疊(Network Stack)

#### Network Stack [Disabled]

本項目用來啟動或關閉 UEFI 網路堆棧(network stack)功能。設定值有:[Disabled] [Enabled]。

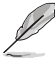

以下選項只有在 Network Stack 設定為 [Enabled] 時才會出現。

#### Ipv4 / Ipv6 PXE Support [Enabled]

本項目用來啟動或關閉 Ipv4/Ipv6 PXE 開機選項。設定值有:[Disabled] [Enabled]。

#### 2.6.7 HDD/SSD SMART Information

本項目可顯示已連結裝置的 SMART information。

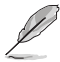

NVM Express 裝置未支援 SMART information。

### 2.6.8 USB 裝置設定(USB Configuration)

本選單可讓您變更 USB 裝置的各項相關設定。

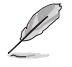

在 USB Devices 項目中會顯示自動偵測到的數值或裝置。若無連接任何裝 置,則會顯示 [None]。

#### Legacy USB Support [Enabled]

[Enabled] 啟動在傳統作業系統中支援 USB 裝置功能。

[Disabled] USB 裝置只能在 BIOS 程式設定中使用,無法在啟動裝置列表中被檢 測到。

[Auto] 系統可以在開機時便自動檢測是否有 USB 裝置存在,若是,則啟動 USB 控制器。

#### EHCI Hand-off [Enabled]

[Enabled] 啟動支援沒有 EHCI hand-off 功能的作業系統。

[Disabled] 關閉本功能。

#### USB Device Enable [Enabled]

本項目用來開啟或關閉所有 USB 連接埠。設定值有:[Disabled] [Enabled]

#### USB Single Port Control

本項目用來啟動或關閉個別 USB 連接埠。

#### 2.6.9 AMD CBS

本選單中的項目顯示 BIOS 自動偵測到的處理器相關資訊。

$$
\mathscr{D}
$$

只有安裝 AMD RyzenTM 處理器時,本項目才會出現。

### 2.7 監控選單(Monitor)

監控選單可讓您查看系統溫度/電力狀況,並且對風扇做進階設定。

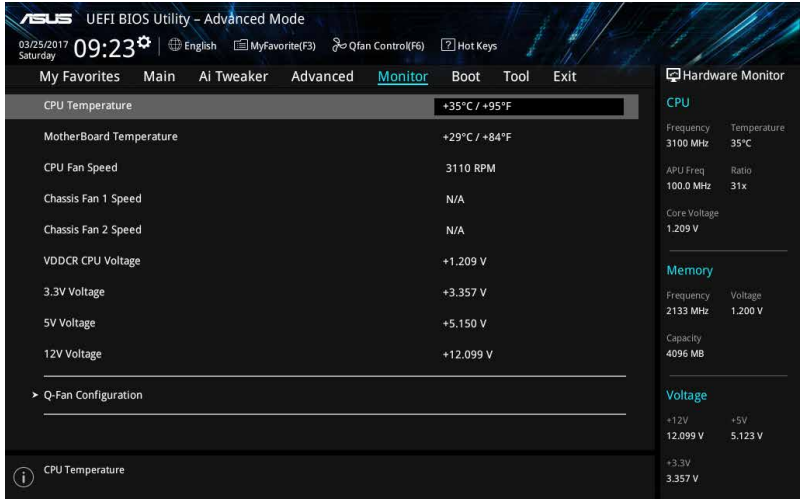

#### 2.7.1 CPU/MB Temperature [xxx<sup>°</sup>C/xxx<sup>°</sup>F] [Ignore]

本系列主機板具備了中央處理器、主機板的溫度感測器,可自動偵測並顯示當前 主機板與處理器的溫度。若是您不想偵測這個項目,請選擇 [Ignore]。

#### 2.7.2 CPU Fan/ Chassis Fan 1/2 Speed [xxxx RPM]/ [Ignore]/ [N/A]

為 了 避 免 系 統 因 為 過 熱 而 造 成 損 毀 , 本 系 列 主 機 板 備 有 風 扇 的 轉 速 RPM (Rotations Per Minute) 監控, 所有的風扇都設定了轉速安全範圍, 一旦風扇轉 速低於安全範圍,華碩智慧型主機板就會發出警訊,通知使用者注意。如果風扇並未 連接至主機板,本項目會顯示 N/A。若是您不想偵測這個項目,請選擇 [Ignore]。

#### 2.7.3 CPU Core Voltage, 3.3V Voltage, 5V Voltage, 12V Voltage

本系列主機板具有電壓監視的功能,用來確保主機板以及 CPU 接受正確的電壓準 位,以及穩定的電流供應。若是您不想偵測這些項目,請選擇 [Ignore]。

#### 2.7.4 Q-Fan Configuration

本項目用來設定 CPU Q-Fan 運作模式。

#### Q-Fan Tuning

點選 [OK] 鍵監測每個風扇的最低轉速和最小轉速設定值。調試過程中請勿關閉或 重新啟動系統。設定值有:[Ok] [Cancel]

#### CPU Q-Fan Control [PWM Mode]

[Disabled] 關閉 CPU Q-Fan 控制功能。

[PWM Mode] 在 PWM 模式啟動 CPU Q-Fan 控制來使用 4-pin 處理器風扇。

#### CPU Fan Speed Lower Limit [200 RPM]

本項目可以讓您設定【CPU Q-Fan Control】的功能及處理器風扇速度。設定值 有:[Ignore] [200RPM] [300 RPM] [400 RPM] [500 RPM] [600RPM]

#### CPU Fan Profile [Standard]

本項目用來設定處理器風扇適當的效能。

[Standard] 設定為 [Standard] 讓處理器風扇依據處理器的溫度自動調整。

[Silent] 設定為 [Silent] 將風扇速度調整到最低,並擁有最安靜的運作環境。

[Turbo] 設定為 [Turbo] 來獲得處理器風扇的最大轉速。

[Manual] 設定為 [Manual] 來指派詳細的風扇轉速控制參數。

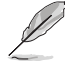

以下的項目只有在 CPU Fan Profile 設為 [Manual] 時才會出現。

#### CPU Upper Temperature [70]

使用 <+> / <-> 鍵調整 CPU 溫度上限。設定值範圍從 25℃ 到 75℃。

#### CPU Fan Max. Duty Cycle(%) [100]

使用 <+> / <-> 鍵調整 CPU 風扇最大轉速。設定值範圍從 20% 到 100%。當 CPU 溫度達到上限時,CPU 風扇會以最大的轉速運作。

#### CPU Middle Temperature [25]

使用 <+> 與 <-> 鍵設定處理器的中間溫度,設定值範圍取決於所安裝的處理 器。

#### CPU Fan Middle Duty Cycle(%) [20]

請使用 <+> 與 <-> 鍵調整 CPU 風扇的中間轉速。數值的變更範圍由 20% 至 100%。當 CPU 溫度達最大值時,CPU 風扇將以最大轉速運作。

#### CPU Lower Temperature [20]

使用 <+> 與 <-> 鍵設定處理器的中間溫度,設定值範圍從 0℃ 到 75℃。

#### CPU Fan Min. Duty Cycle(%) [20]

使用 <+> / <-> 鍵調整 CPU 風扇最小轉速。設定值範圍從 20% 到 100%。當 CPU 溫度低於下限 時,CPU 風扇會以最小的轉速運作。

#### 2.7.6 Chassis Fan(s) Configuration

本選單項目用來設定機殼風扇 Q-Fan 功能。

#### Chassis Fan 1/2 Q-Fan Control [DC mode]

[PWM mode] 此模式中啟動對 4-pin 機殼風扇的 PWM 模式 Q-Fan 控制。

[DC mode] 此模式中啟動對 3-pin 機殼風扇的 DC 模式 Q-Fan 控制。

[Disabled] 關閉此功能。

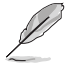

以下的項目只有在 Chassis Fan 1/2 Q-Fan Control 設為 [PWM Mode] 或 [DC Mode] 時才會出現。

#### Chassis Fan 1/2 Q-Fan Source [CPU]

依據所選擇的溫度來源,本項目可控制該風扇。設定值有:[CPU] [Motherboard]

#### Chassis Fan 1/2 Speed Low Limit [200 RPM]

本項目可以讓您關閉或設定機殼風扇速度警告數值。設定值有:[Ignore] [200RPM] [300 RPM] [400 RPM] [500 RPM] [600 RPM]

#### Chassis Fan 1/2 Profile [Standard]

本項目用來設定機殼風扇適當的效能。

[Standard] 設定為 [Standard] 讓機殼風扇依據機殼的溫度自動調整。

[Silent] 設定為 [Silent] 將風扇速度調整到最低,並擁有最安靜的運作環境。

[Turbo] 設定為 [Turbo] 來獲得機殼風扇的最大轉速。

[Manual] 設定為 [Manual] 來指派詳細的風扇轉速控制參數。

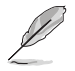

以下的項目只有在 Chassis Fan 1/2 Profile 設為 [Manual] 時才會出現。

#### Chassis Fan 1/2 Upper Temperature [70]

使用 <+> 與 <-> 鍵調整機殼溫度的最大值。數值的更改範圍由 45℃ 至 75℃。

Chassis Fan 1/2 Max. Duty Cycle(%) [100]

請使用 <+> 與 <-> 鍵調整機殼風扇的最大轉速。數值的更改範圍由 60% 至 100%。當機殼溫度達上限時,機殼風扇將以最大轉速運作。

#### Chassis Fan 1/2 Middle Temperature [45]

使用 <+> 與 <-> 鍵設定機殼風扇的中間溫度。

Chassis Fan 1/2 Middle Duty Cycle(%) [60]

使用 <+> 與 <-> 鍵調整機殼風扇的中間轉速。數值的更改範圍由 60% 至 100%。

#### Chassis Fan 1/2 Lower Temperature [40]

使用 <+> 與 <-> 鍵調整處理器溫度的最小值。數值的更改範圍由 0℃ 至 75℃。 Chassis Fan 1/2 Min. Duty Cycle(%) [60]

請使用 <+> 與 <-> 鍵調整機殼風扇的最小轉速。數值的更改範圍由 20% 至 100%。當機殼溫度低於下限時,機殼風扇將以最小轉速運作。

### 2.8 啟動選單(Boot)

本選單可讓您改變系統啟動裝置與相關功能。

往下捲動可顯示其他 BIOS 項目。

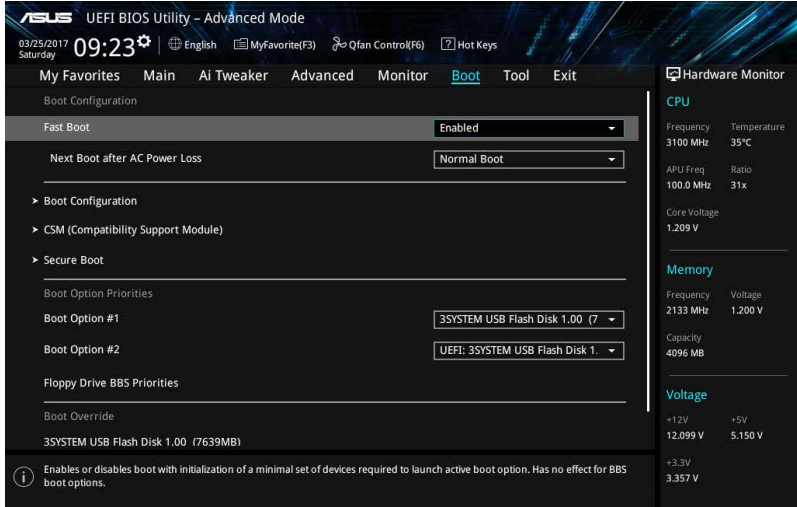

#### 2.8.1 Fast Boot [Enabled]

[Enabled] 加速系統啟動速度。

[Disabled] 使系統使用正常啟動速度。

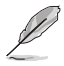

以下的項目只有在 Fast Boot 設為 [Enabled] 時才會出現。

#### Next Boot after AC Power Loss [Normal Boot]

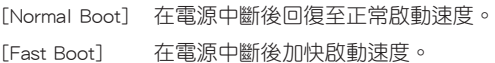

### 2.8.2 啟動設定(Boot Configuration)

#### Boot Logo Display [Auto]

[Auto] 設定在開機自我測試(POST)過程中的開機畫面。

[Full Screen] 設定在開機自我測試(POST)過程中的開機畫面為全螢幕。

[Disabled] 關閉全螢幕開機畫面功能。

#### POST Delay Time [3 sec]

本項目可以讓您選擇 POST 的等候時間,以更快進入 BIOS。您可以在正常啟動 下僅運作 POST 延後。數值的更改範圍由 0 秒至 10 秒。

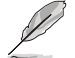

本功能僅支援正常啟動時使用。

#### Post Report [5 sec]

本項目可以讓您選擇 POST 的等候時間。設定值有:[1 sec] ~ [10 sec] [Until Press ESC]。

#### Bootup NumLock State [Enabled]

本項目用來設定開機時 NumLock 鍵自動開關。設定值有:[Disabled] [Enabled]

#### Wait for 'F1' If Error [Enabled]

當本項目設定為 [Enabled] 時,系統在開機渦程出現錯誤資訊時,將會等待您按下 <F1> 鍵確認才會繼續進行開機程式。設定值有:[Disabled] [Enabled]

#### Option ROM Messages [Force BIOS]

[Force BIOS] 選購裝置韌體程式資訊會在開機顯示。

[Keep Current] 開機時只顯示 ASUS Logo。

#### Interrupt 19 Capture [Disabled]

本項目可讓您允許附加 ROM 捕捉中斷 19。設定值有:[Disabled] [Enabled]

#### Setup Mode [EZ Mode]

[Advanced Mode] 將 Advanced Mode 設定為 BIOS 設定程式的預設值。

[EZ Mode] 將 EZ Mode 設定為 BIOS 設定程式的預設值。

#### 2.8.3 CSM (Compatibility Support Module)

本項目用來設定 CSM(相容性支援模組)項目來完全支援各種 VGA、啟動裝置和 附加裝置,藉以獲得更佳的相容性。

#### Launch CSM [Enabled]

[Auto] 系統將自動偵測啟動裝置和附加裝置。

[Enabled] 為獲得更好的相容性,開啟 CSM 以完全支援非 UEFI 驅動的附加裝置 或 Windows UEFI 模式。

[Disabled] 關閉此功能。

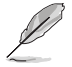

以下四個項目只有在 Launch CSM 設為 [Enabled] 時才會出現。

#### Boot Device Control [UEFI and Legacy OPROM]

本項目用來選擇想要啟動的裝置類型。設定值有:[UEFI and Legacy OPROM] [Legacy OPROM only] [UEFI only]

#### Boot from Network Devices [Legacy only]

本項目用來選擇想要執行的網路裝置。設定值有:[Ignore] [Legacy only] [UEFI driver first]

#### Boot from Storage Devices [Legacy Only]

本項目用來選擇想要執行的網路裝置。設定值有:[Ignore] [Legacy only] [UEFI driver first]

#### Boot from PCI-E/PCI Expansion Devices [Legacy Only]

本項目用來選擇想要執行的 PCIe/PCI 擴充裝置類型。設定值有:[Legacy only] [UEFI driver first]

#### 2.8.4 Secure Boot

本項目用來設定 Windows® 安全啟動的相關參數以及管理系統金鑰, 以提昇系統在 開機自我測試(POST)時的安全性,避免受到未授權的使用者與惡意軟體的危害。

#### OS Type [Other OS]

本項目用來選擇所安裝的作業系統。

- [Windows UEFI Mode] 可以讓您選擇要運作 Microsoft® Secure Boot 的作業系統。 當啟動 Windows® UEFI 模式或其他 Microsoft® Secure Boot 相容作業系統時請選擇此項目。
- [Other OS] 當運作 Windows® non-UEFI 模式時執行最佳化功能。 Microsoft® Secure Boot 僅支援 Windows® UEFI 模式。

#### Key Management

本項目可以讓您管理 Secure Boot 的密鑰。

#### Clear Secure Boot keys

本項目只有在載入預設的安全開機密鑰時才會出現。用來讓您清除所有預設的 安全開機密鑰。

#### Save all Secure Boot variables

本項目用來將 PK(Platform Keys)儲存至 USB 儲存裝置。

#### PK Management

Platform Key (PK)錯定並保護韌體漕到未授權的變更。在淮入作業系統前將需 先驗證 PK。

#### Save to File

本項目用來將已下載的 PK 儲存至 USB 儲存裝置。

#### Set New Key

本項目可讓您從 USB 儲存裝置載入已下載的 PK。

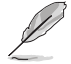

PK 檔案必須格式化為一個基於時間認證變量的 UEFI 變量結構。

#### Delete Key

本項目用來從系統刪除 PK。一旦 PK 被刪除,整個系統的安全啟動金鑰將無 法激活。設定值有:

#### KEK Management

KEK(金鑰交換金鑰或金鑰註冊金鑰)管理簽名資料庫(db)與撤銷簽名資料庫 (dbx)。

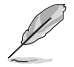

金鑰交換金鑰 (KEK) 指的是 Microsoft Secure Boot Key-Enrollment Key (KEK)。

#### Save to File

本項目用來將已下載的 KEK 儲存至 USB 儲存裝置。

#### Set New Key

本項目可讓您從 USB 儲存裝置載入已下載的 KEK。

#### Append Key

本項目用來載入儲存裝置中的其他 KEK 以管理載入的其他 db 和 dbx。

KEK 檔案必須格式化為一個基於時間認證變量的 UEFI 變量結構。

#### Delete key

本項目用來從系統刪除 KEK。設定值有:[Yes] [No]

#### DB Management

db(Authorized Signature database)包含授權認證和數位簽章等,可載入後運 作。

#### Save to File

本項目用來將已下載的 db 儲存至 USB 儲存裝置。

#### Set New Key

本項目可讓您從 USB 儲存裝置載入已下載的 db。

#### Append Key

本項目用來載入儲存裝置中的其他 KEK 以管理載入的其他 db 和 dbx。

db 檔案必須格式化為一個基於時間認證變量的 UEFI 變量結構。

#### Delete Key

本項目用來從系統刪除 db。設定值有:[Yes] [No]

#### DBX Management

dbx(Revoked Signature database)包含禁止使用的授權認證和數位簽章等,不 被允許載入或運作。

#### Save to File

本項目可讓您將已下載的 dbx 儲存至 USB 儲存裝置。

#### Set New Key

本項目可讓您從 USB 儲存裝置載入已下載的 dbx。

#### Append Key

本項目用來載入儲存裝置中的其他 KEK 以管理載入的其他 db 和 dbx。

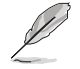

dbx 檔案必須格式化為一個基於時間認證變量的 UEFI 變量結構。

#### Delete key

本項目用來從系統刪除 dbx。設定值有:[Yes] [No]

#### 2.8.5 Boot Option Priorities

本項目讓您自行選擇啟動磁碟並排列啟動裝置順序。按照 1st、2nd、3rd 順序分別 代表其啟動裝置順序,而裝置的名稱將因使用的硬體裝置不同而有所差異。

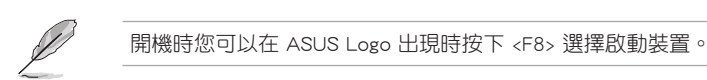

#### 2.8.6 Boot Override

本項目將顯示可使用的裝置,裝置的名稱將因使用的硬體裝置不同而有所差異。 點選任一裝置可將該將置設定為開機裝置。

### 2.9 工具選單(Tools)

本工具選單可以讓您針對特別功能進行設定。請選擇選單中的選項並按下 <Enter> 鍵來顯示子選單。

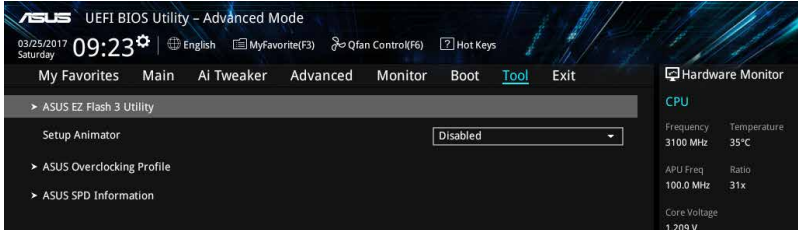

#### 2.9.1 ASUS EZ Flash 3

本項目可以讓您啟動華碩 EZ Flash 3 程式,按下 <Enter> 會出現再次確認的視窗, 請使用左右方向鍵選擇 [Yes] 或 [No],接著按下 <Enter> 確認。

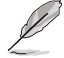

請參考 2.1.2 使用華碩 EZ Flash 3 更新 BIOS 程式 的說明。

#### 2.9.2 Setup Animator [Disabled]

本項目用來啟動或關閉設定動畫。設定值有: [Disabled] [Enabled]。

#### 2.9.3 ASUS Overclocking Profile

本選單可以讓您儲存或載入 BIOS 設定。

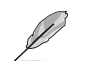

若沒有建立任何設定檔,Overclocking Profile 項目顯示為 [Not assigned]。

#### Load from Profile

本項目可以讓您載入先前儲存在 BIOS Flash 中的 BIOS 設定。請按下 <Enter> 鍵並 選擇 [Yes] 來載入檔案。

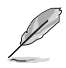

•當進行 BIOS 更新時,請勿關閉或重新啟動系統以免造成系統開機失敗。

•建議您只在相同的記憶體/處理器設定與相同的 BIOS 版本狀態下,更新 BIOS 程式。

#### Profile Name

本項目用來輸入設定檔名稱。

#### Save to Profile

本項目可以讓您儲存目前的 BIOS 檔案至 BIOS Flash 中,請輸入您的檔案名稱,然 後按下 <Enter> 鍵, 接著選擇 [Yes]。

### Load/Save Profile from/to USB Drive

本項目可讓您從 USB 裝置載入設定檔,或儲存設定檔至 USB 裝置。

#### 2.9.4 ASUS SPD Information

#### DIMM Slot number [DIMM\_A1]

本選項顯示選定插槽上的記憶體模組的 Serial Presence Detect (SPD) 資訊。設定值 有:[DIMM\_A1] [DIMM\_B1] [DIMM\_A2] [DIMM\_B2]

### 2.10 離開 BIOS 程式 (Fxit)

本選單可讓您讀取 BIOS 程式出廠預設值與離開 BIOS 程式。你也可以由 Exit 選單 進入 EZ Mode。

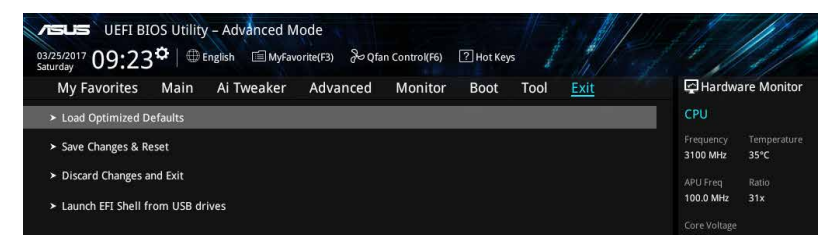

#### Load Optimized Defaults

本項目可讓您載入 BIOS 程式設定選單中每個參數的預設值。當您選擇本項目或按 下 <F5>,便會出現一個確認對話視窗,選擇 [Yes] 以載入預設值。

#### Save Changes & Reset

當您完成對 BIOS 設定程式所做的變更後,請選擇本項目或按下 <F10>,將會出現 一個確認對話視窗,請選擇 [Yes] 以儲存設定並離開 BIOS 設定程式。

#### Discard Changes & Exit

本項目可讓您放棄所做的變更,並回復原先儲存的設定。在選擇本項目或按下 <Esc>鍵後,將會出現一個確認對話視窗,請選擇 [Yes] 以放棄任何設定並載入原先儲 存的設定,同時離開 BIOS 設定程式。

#### Launch EFI Shell from USB drives

本項目可以讓您由含有資料系統的 USB 裝置中啟動 EFI Shell 應用程式(shellx64. efi)。

### 華碩的連絡資訊

### 華碩電腦公司 ASUSTeK COMPUTER INC.(台灣)

#### 市場訊息

### 技術支援

地址:台灣臺北市北投區立德路 150 號 4 樓 電話:+886-2-2894-3447 傳真:+886-2-2890-7798 電子郵件:info@asus.com.tw 全球資訊網:http://www.asus.com/tw/

電話:+886-2-2894-3447(0800-093-456) 線上支援: http://www.asus.com/tw/support/

### 華碩電腦公司 ASUSTeK COMPUTER INC.(亞太地區)

#### 市場訊息

地址:台灣臺北市北投區立德路 150 號 4 樓 電話:+886-2-2894-3447 傳真:+886-2-2890-7798 電子郵件:info@asus.com.tw 全球資訊網:http://www.asus.com/tw/

#### 技術支援

電話:+86-21-38429911 傳真:+86-21-58668722, ext. 9101# 線上支援: http://www.asus.com/tw/support/

### ASUS COMPUTER INTERNATIONAL ( **美國**)

#### 市場訊息

#### 技術支援

地址:800 Corporate Way, Fremont, CA 94539, 電話:+1-812-282-2787 USA 電話:+1-510-739-3777 傳真: +1-510-608-4555 電子郵件:http://www.asus.com/us/

傳直: +1-812-284-0883 線上支援: http://www.service.asus.com/

### ASUS COMPUTER GmbH (德國/奧地利)

#### 市場訊息

地址:Harkort Str. 21-23, D-40880 Ratingen, Germany

傳直: +49-2102-959931

- 全球資訊網:http://asus.com/de
- 線上連絡: http://eu-rma.asus.com/sales(僅回 答市場相關事務的問題)

#### 技術支援

電話:+49-2102-5789555 傳真:+49-2102-959911 線上支援:http://www.asus.com/de/support/

### **DECLARATION OF CONFORMITY**

Per FCC Part 2 Section 2. 1077(a)

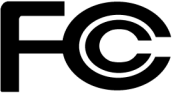

**Responsible Party Name: Asus Computer International**

**Address: 800 Corporate Way, Fremont, CA 94539.**

**Phone/Fax No: (510)739-3777/(510)608-4555**

hereby declares that the product

 **Product Name : Motherboard**

#### **Model Number : PRIME X370-A**

Conforms to the following specifications:

FCC Part 15, Subpart B, Unintentional Radiators

#### **Supplementary Information:**

This device complies with part 15 of the FCC Rules. Operation is subject to the following two conditions: (1) This device may not cause harmful interference, and (2) this device must accept any interference received, including interference that may cause undesired operation.

Representative Person's Name : \_\_ Steve Chang / President

Steve Chang

Signature :

Date : **Apr 24, 2017** 

Ver. 140331